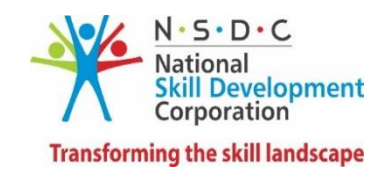

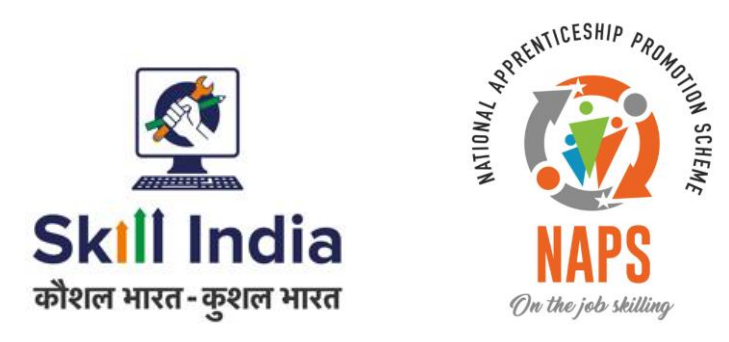

# **Claims and Reimbursement User manual**

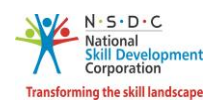

# **Table of Contents**

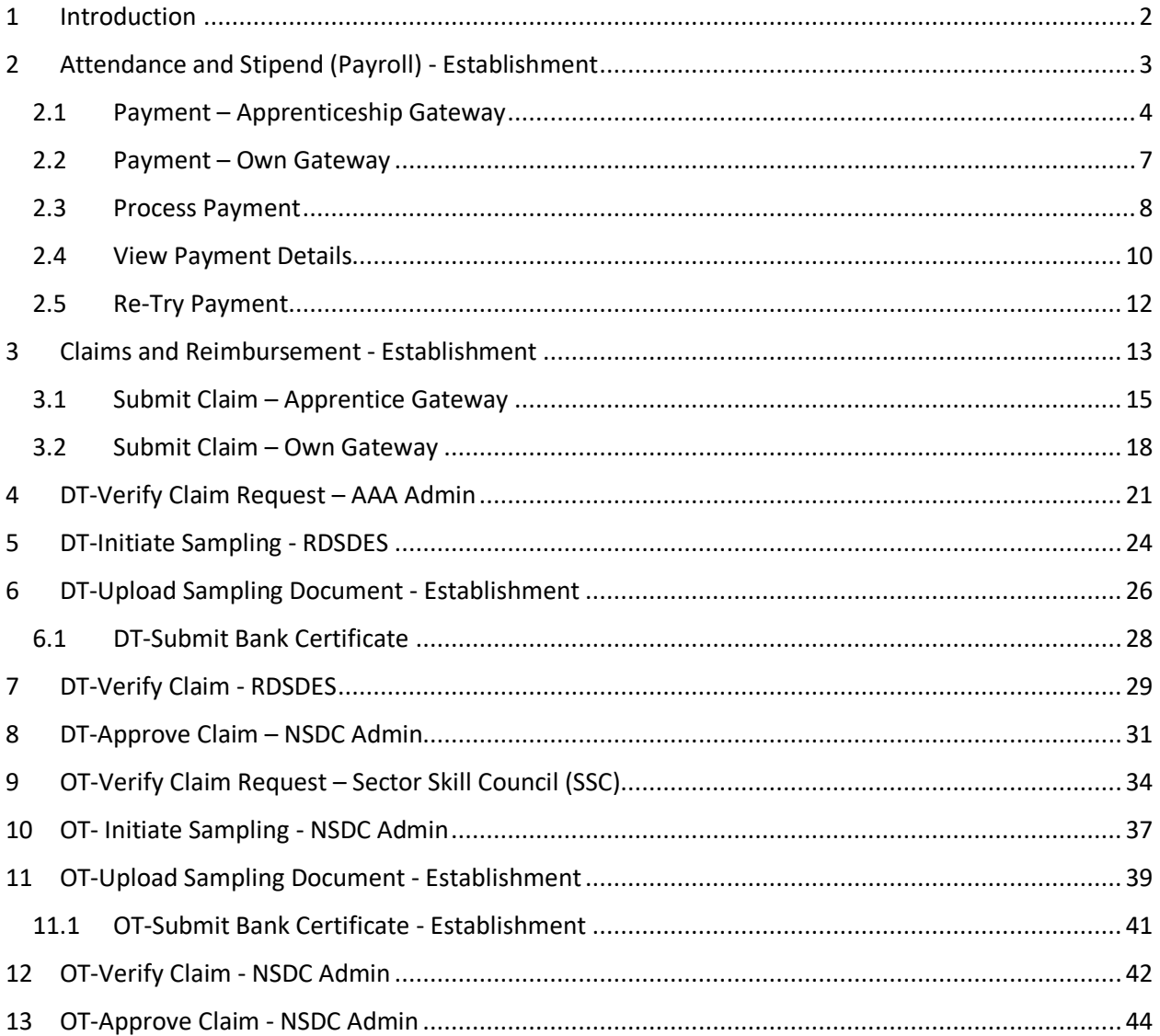

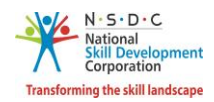

## <span id="page-2-0"></span>1 Introduction

The *User Manual Claim Simplification – Payroll is* designed to provide information on, how the claims are submitted and handled by the Establishment and AAA for claim approval. The registered Establishment is also able to carry out the following functionalities and raise claims in batches as per requirements.

- Attendance and Stipend (Payroll) Establishment
	- o Payment Apprenticeship Gateway
	- o Payment Own Gateway
	- o Process Payment
	- o View Payment Details
	- o Re-Try Payment
- Claims and Reimbursement
	- o Submit Claim Apprentice Gateway
	- o Submit Claim Own Gateway
- DT-Verify Claim Request AAA Admin
- DT-Initiate Sampling RDSDES
- DT-Upload Sampling Document Establishment
	- o DT-Submit Bank Certificate
- DT-Verify Claim RDSDES
- DT-Approve Claim NSDC Admin
- OT-Verify Claim Request Sector Skill Council (SSC)
- OT-Initiate Sampling NSDC Admin
- OT-Upload Sampling Document Establishment
	- o OT-Submit Bank Certificate Establishment
- OT-Verify Claim NSDC Admin
- OT-Approve Claim NSDC Admin

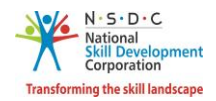

# <span id="page-3-0"></span>2 Attendance and Stipend (Payroll) - Establishment

The **Attendance and Stipend** screen allows the Establishment to view the payroll details.

### **To Navigate**

Home - - > Establishment Dashboard - - > Stipend - - > Attendance & Stipend

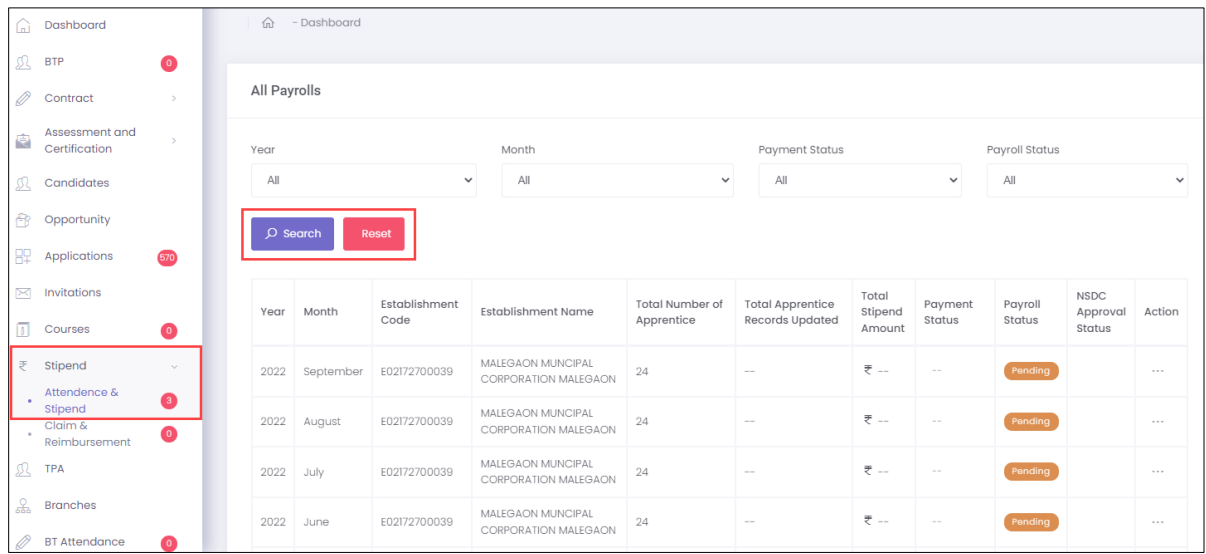

- ➢ The **All Payrolls** screen displays all payroll details such as Year, Month, Establishment Code, Establishment Name, Total Number of Apprentice, Total Apprentice Records Updated, Total Stipend Amount, Payment Status, Payroll Status, NSDC Approval Status, and also view details under Action.
- ➢ The **Establishment** can search for a particular payroll based on Year, Month, Payment Status, and Payroll Status. Click **Search**, to search for a particular payroll.

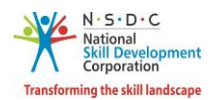

### <span id="page-4-0"></span>2.1 Payment – Apprenticeship Gateway

The **Monthly Apprenticeship Payroll** screen allows the Establishment to select the payment process.

### **To Navigate**

Home - - > Establishment Dashboard - - > Stipend - - > Attendance & Stipend - - > All Payrolls - - > Action - - > View Payroll Details

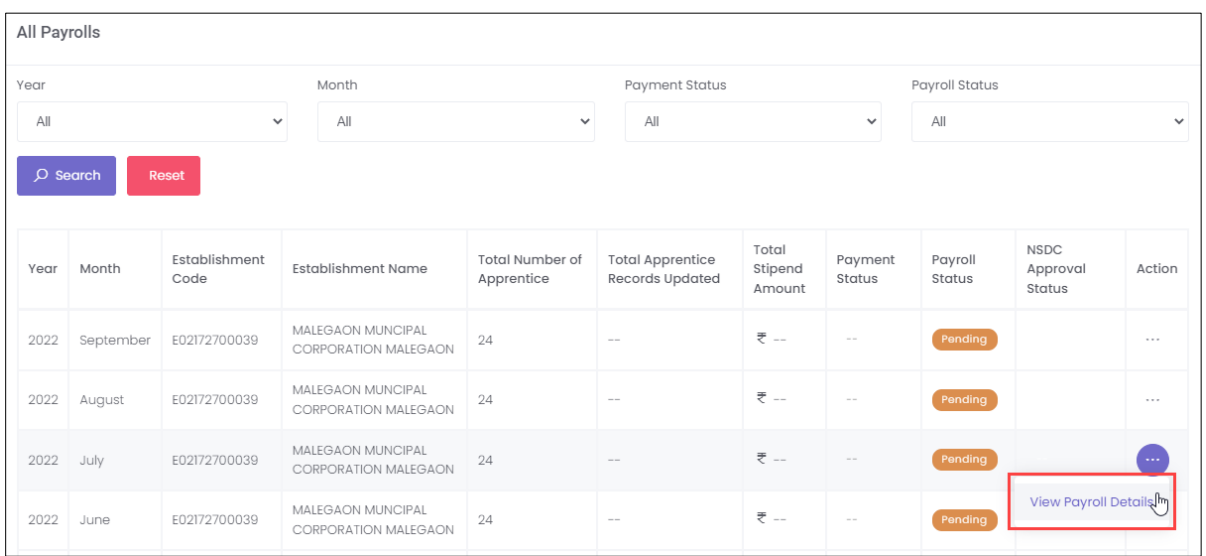

- ➢ The **All Payrolls** screen displays the payment details such as Year, Month, Establishment Code, Establishment Name, Total Number of Apprentice, Total Apprentice Records Updated, Total Stipend Amount, Payment Status, Payroll Status, and NSDC Approval Status.
- ➢ Click **View Payroll Details**, the **Monthly Apprenticeship Payroll** screen appears.

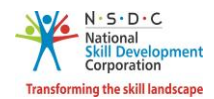

➢ The **Monthly Apprenticeship Payroll** screen displays the candidate details such as Candidate Code, Candidate Name, Candidate Bank A/C Available, Contract Stipend, Prescribed Stipend, Eligible No. of Days, and Stipend Payable.

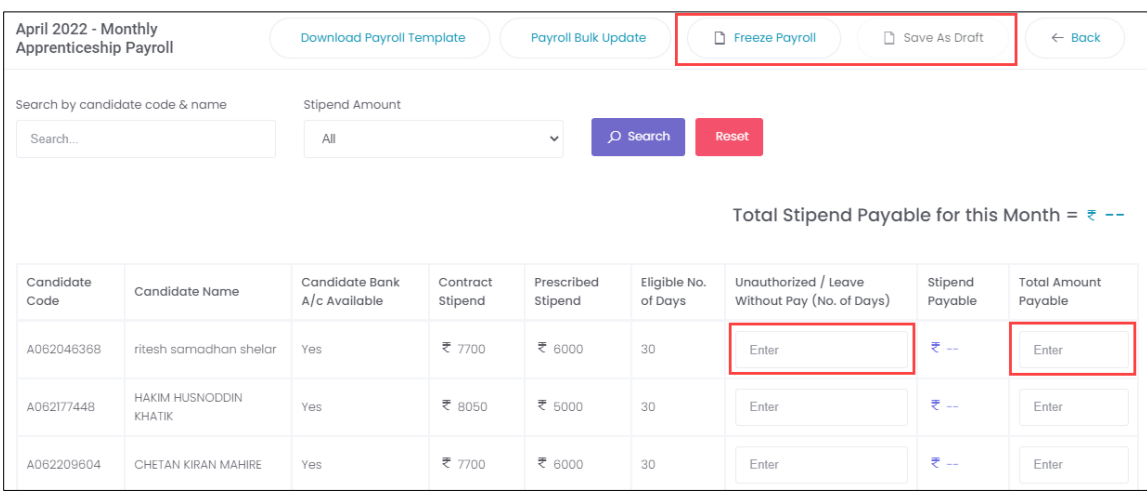

- ➢ Enter the appropriate Unauthorized / Leave Without Pay (No. of Days), and Total Amount Payable.
- ➢ Click **Save as Draft**, to proceed with the freeze payroll.
- ➢ Click **Freeze Payroll**, the following screen appears.

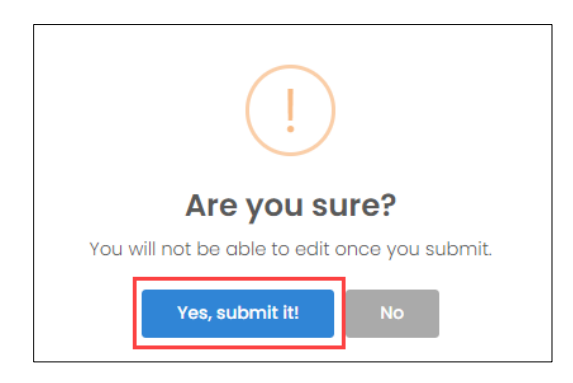

➢ Click **Yes, submit it**, the **Payroll Freeze Successfully** message appears, and the Payment Mode appears.

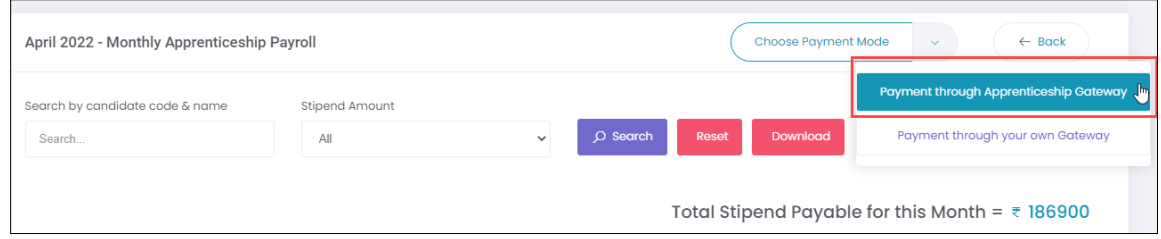

➢ Select payment mode as **Payment through Apprenticeship Gateway**.

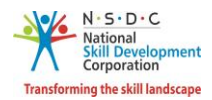

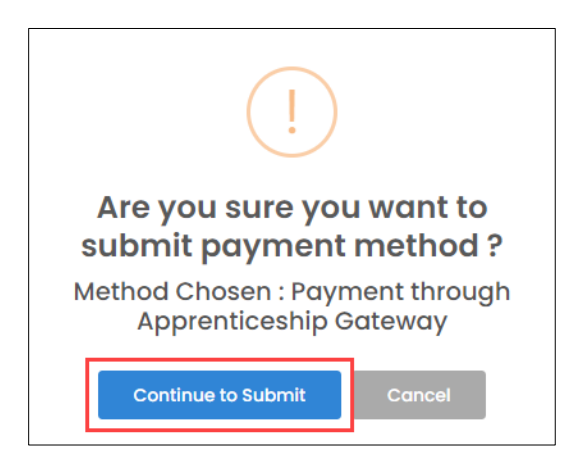

➢ Click **Continue to Submit**, the **Payment Method Successfully Selected** screen appears.

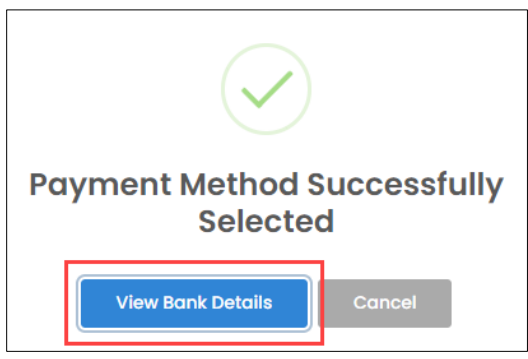

- ➢ Click **View Bank Details**, the **View Bank Details** screen appears.
- ➢ The **View Bank Details** screen displays the details such as Total stipend Payable for this Month, and Details of Bank (Bank Name, Van Number, IFSC Code, Account Number, Van Balance and Note).

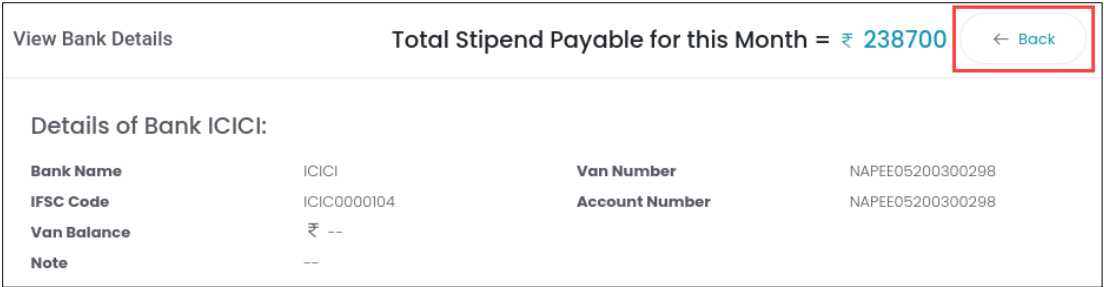

➢ Click **Back**, to navigate to the **Stipend** screen.

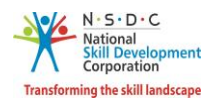

### <span id="page-7-0"></span>2.2 Payment – Own Gateway

The **Monthly Apprenticeship Payroll** screen allows the Establishment to select the payment process as own gateway.

#### **To Navigate**

Home - - > Establishment Dashboard - - > Stipend - - > Attendance & Stipend - - > All Payrolls - - > Action - - > View Payroll Details

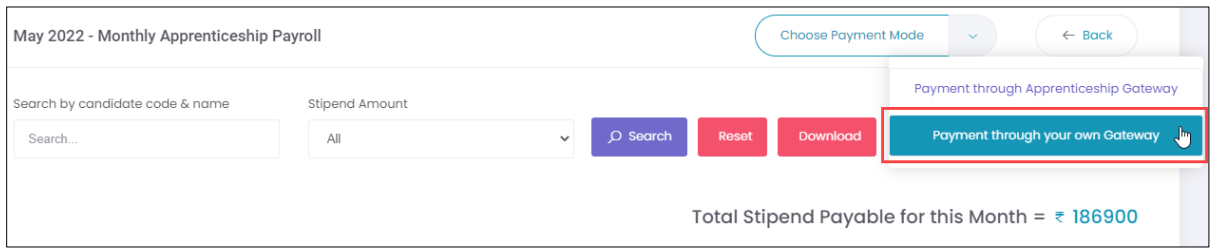

➢ Select payment mode as **Payment through your own Gateway** and the following screen appears.

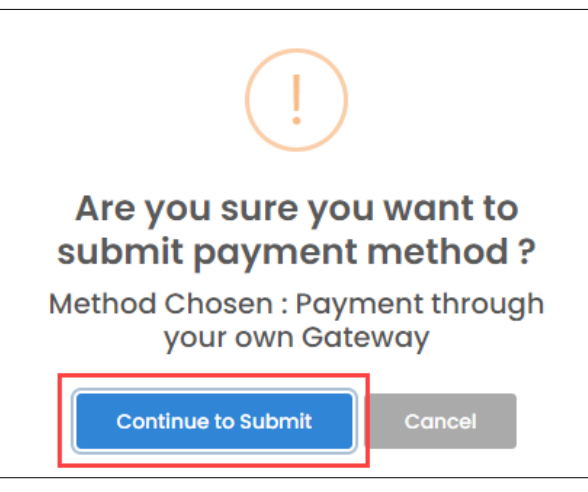

➢ Click **Continue to Submit**, the **Payment Method Successfully Selected** screen appears.

**Note:** 

- Please note that the apprentices' bank account should be updated before proceeding.
- Once the payment mode is chosen it can't be reverted. Please ensure that you choose the correct payment mode.

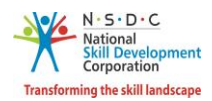

### <span id="page-8-0"></span>2.3 Process Payment

The **Process Payment** screen allows the Establishment to process the payments for candidates in a batch.

#### **To Navigate**

Home - - > Establishment Dashboard - - > Stipend - - > Attendance & Stipend - - > All Payrolls - - > Action - - > View Payroll Details - - > Process Payment

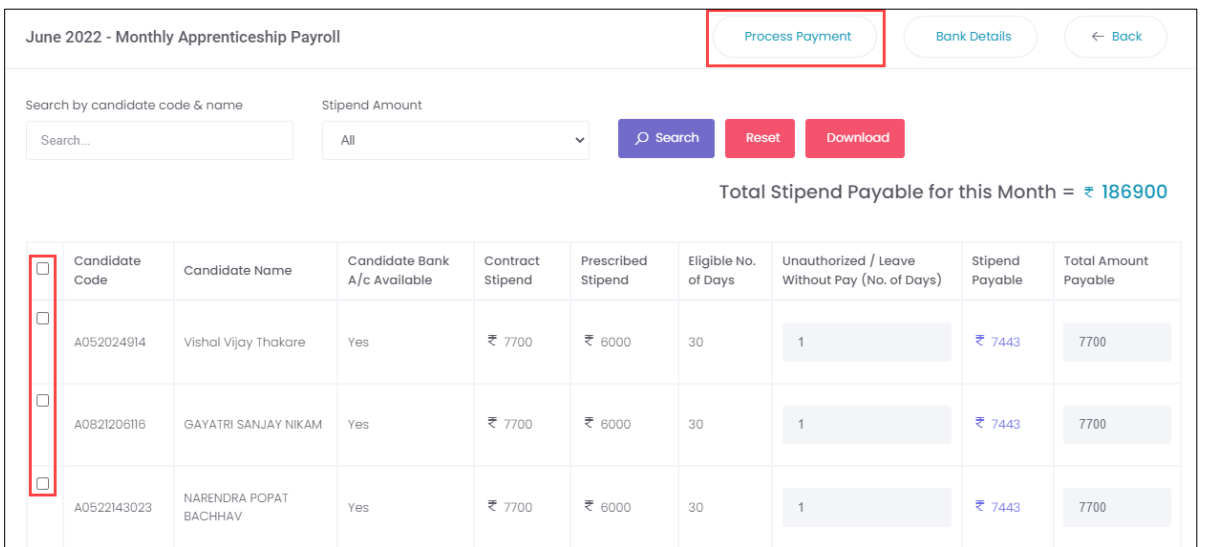

- ➢ The **Monthly Apprenticeship Payroll** screen displays the details such as Candidate Code, Candidate Name, Candidate Bank A/C Available, Contract Stipend, Prescribed Stipend, Eligible No. of Days, Unauthorized / Leave Without Pay (No. of Days), Stipend Payable, and Total Amount Payable.
- $\triangleright$  Select the checkboxes of the respective candidates, to proceed with payment.
- ➢ Click **Process Payment,** the following screen appears.

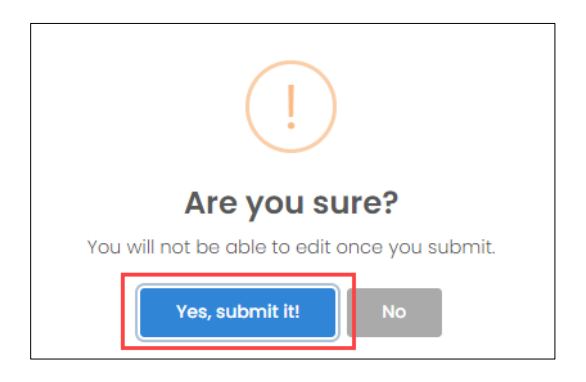

➢ Click **Yes, submit it**, the **Payment Batch Created Successfully** message appears.

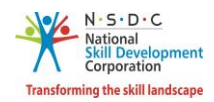

### **Additional information:**

- The **Process Payment** section allows the establishment to do the payments in multiple batches.
- Establishment can do payment in maximum of **three** batches.
- For the first and second batches, the Establishment can choose any number of candidates, but for the third batch, by default, all candidates who are available (payment pending) are automatically added to the batch.

### **Apprenticeship gateway**

- The Bank account number to be updated in candidate's login, please ensure the account number of apprentices should be correct, bank or NSDC will not be responsible for any kind of financial loss.
- Amount to be transferred to VAN account, VAN number will be generated by the portal once Apprenticeship Gateway is selected.
- VAN number is unique number which is allocated to every establishment and name of beneficiary will be establishment name.
- Amount to be transferred via NEFT/RTGS, no IMPS is allowed.
- Batch wise and date wise payment can be done.
- UTR number will be generated from the portal.
- Establishment can re-try the payment to the apprentices if any of the transaction is failed.
- Retry option is available n number of times.

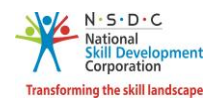

### <span id="page-10-0"></span>2.4 View Payment Details

The **Payment Details** screen allows the Establishment to view the individual candidate's payment details.

### **To Navigate**

Home - - > Establishment Dashboard - - > Stipend - - > Attendance & Stipend - - > All Payrolls - - > Action - - > View Payment Details

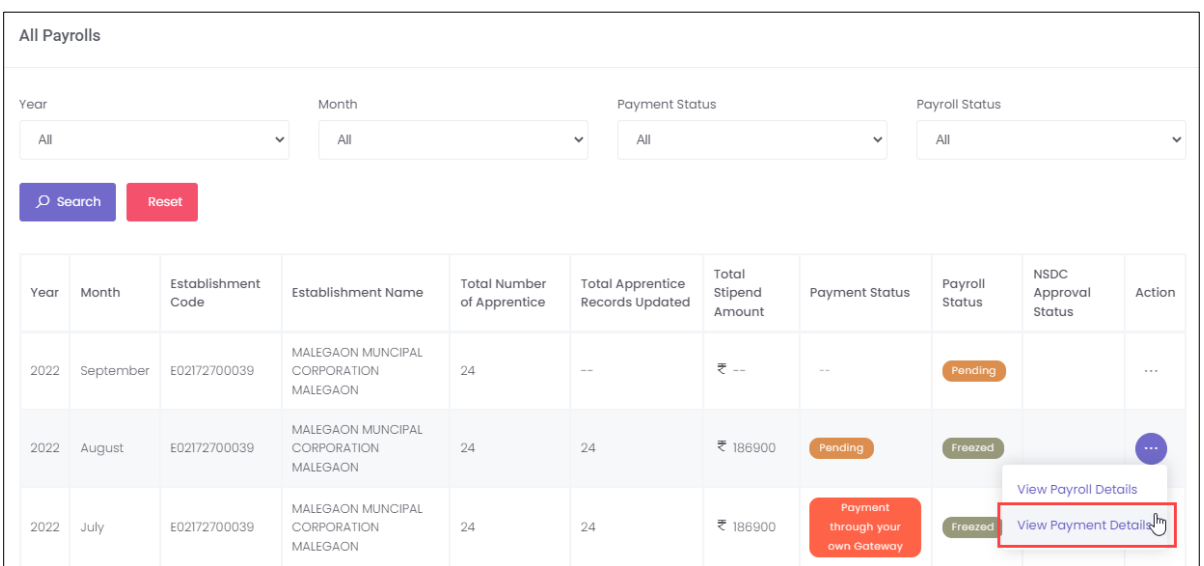

- ➢ Click **View Payment Details**, the **All Payments** screen appears.
- ➢ The **All Payments** screen displays the details such as Month, Year, Payment Code, Total Amount, Number of Candidates, and Status.

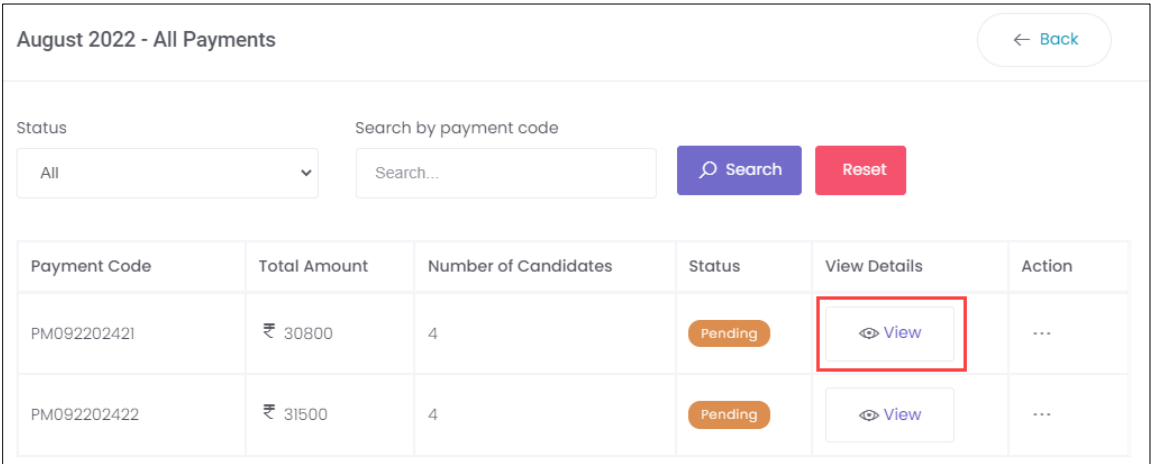

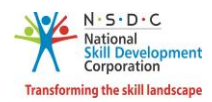

- ➢ Click **View** under **View Details**, the **All Payments** screen appears.
- ➢ The **All Payments** screen displays the individual candidate details such as Payment Code, Candidate Code, Candidate Name, Total Amount, Status, UTR, and Remarks.

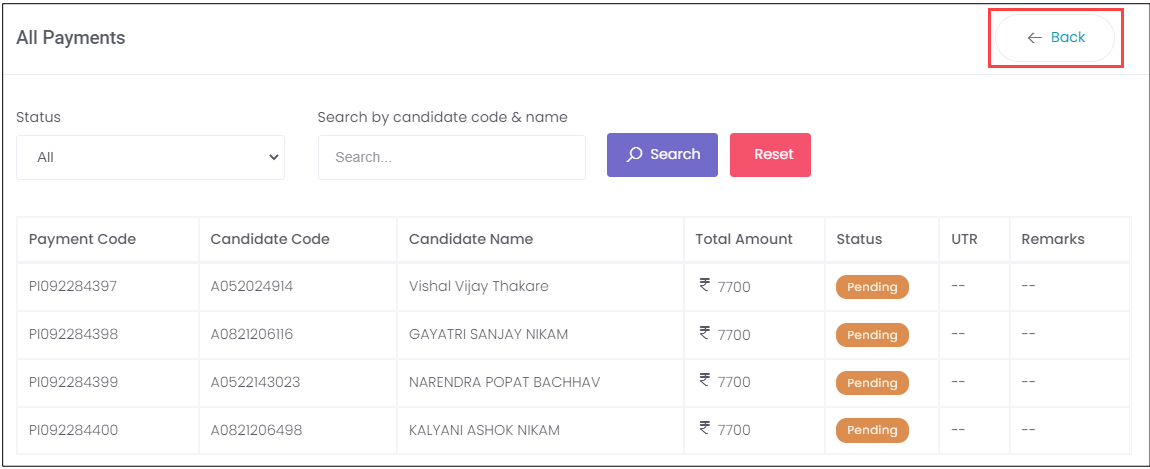

➢ Click **Back**, to navigate to the **All Payments** screen.

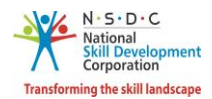

### <span id="page-12-0"></span>2.5 Re-Try Payment

The **Re-Try Payment** screen allows the Establishment to do the payment for failed status candidates.

### **To Navigate**

Home - - > Establishment Dashboard - - > Stipend - - > Attendance & Stipend - - > All Payrolls - - > Action - - > View Payment Details - - > View Details - - > View - - > Status

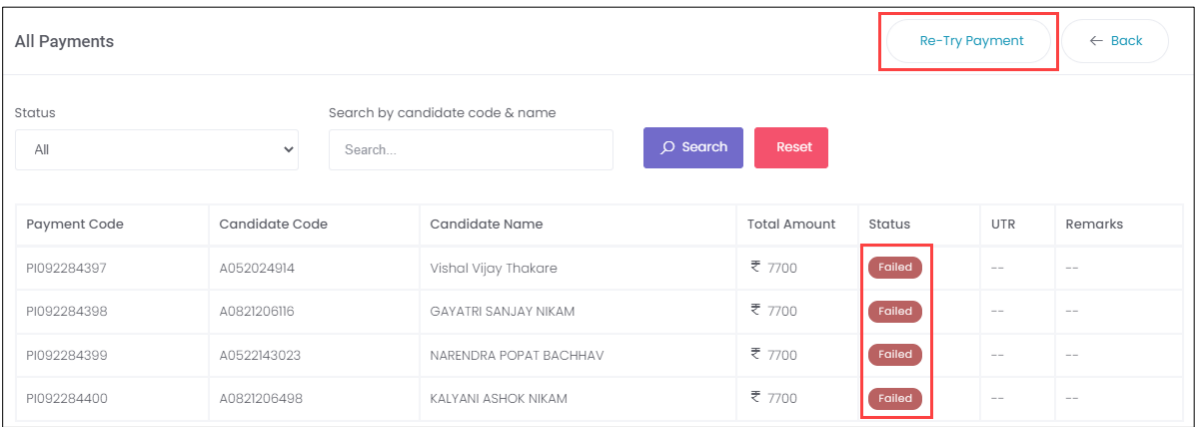

- ➢ The **All Payments** screen displays the individual candidate details such as Payment Code, Candidate Code, Candidate Name, Total Amount, Status, UTR, and Remarks.
- ➢ Click **Re-Try Payment**, the **Payment Generated Successfully** message appears, and navigate to the All Payments screen.

#### **Note:**

• New Payment code will appear for the candidates after re-try payment process.

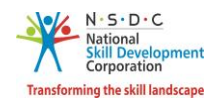

# <span id="page-13-0"></span>3 Claims and Reimbursement - Establishment

The **Claims and Reimbursement** screen allows the Establishment to view the Quarterly Apprenticeship Claim & Reimbursement details.

### **To Navigate**

Home - - > Establishment Dashboard - - > Stipend - - > Claim & Reimbursement

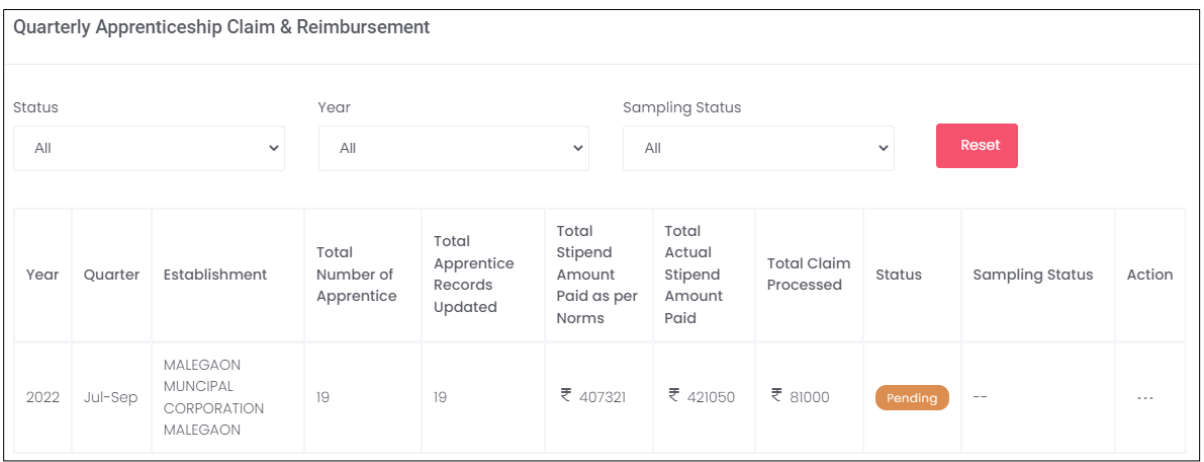

**Note:** The Establishment can initiate the claims only if the payments for all the *three* months of the quarter is freeze.

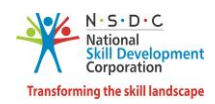

➢ The **Quarterly Apprenticeship Claim & Reimbursement**screen displays the list of all eligible contracts for NAPS along with claim & reimbursement details such as Year, Quarter, Establishment, Total Number of Apprentice, Total Apprentice Records Updated, Total Stipend Amount Paid as per Norms, Total Actual Stipend Amount Paid, Total Claim Processed, Status, and Sampling Status.

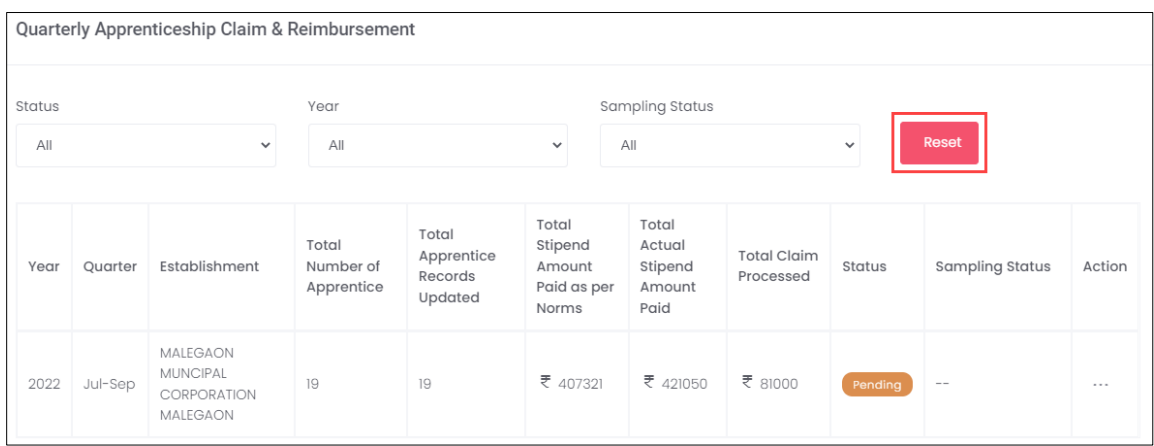

➢ The **Establishment** can search for a particular Quarterly Apprenticeship Claim & Reimbursement based on Status, Year, and Sampling Status. Click **Reset**, to change the setting as default.

#### **Note:**

- The Establishment can only claim for the OJT (On-the-Job Training).
- The claim will be generated every quarter of each month in the quarter.
- The claim for the Quarter 1 (Jan-Mar) will be generated once the payroll for Jan, Feb, and March is freeze and payment method is selected.

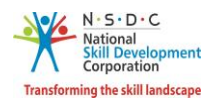

### <span id="page-15-0"></span>3.1 Submit Claim – Apprentice Gateway

The **View Claims Details** screen allows the establishment to enter and submit the details of the claim.

### **To Navigate**

Home - - > Dashboard - - > Stipend - - > Claim & Reimbursement - - > Quarterly Apprenticeship Claim & Reimbursement - - > Action - - > View Claim Details - - > Submit Claim

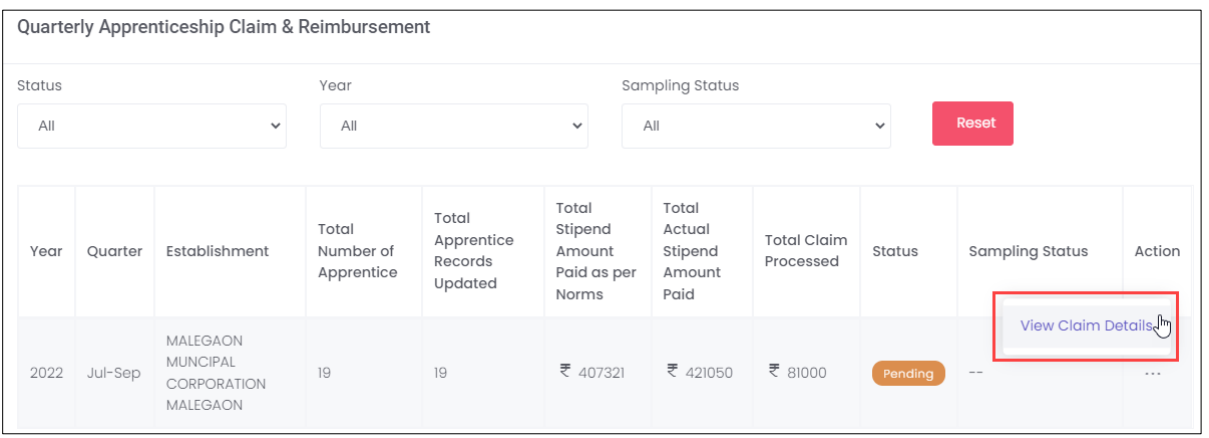

- ➢ Click **View Claim Details**, to navigate to the **Claim Details**screen. The **Claim Details**screen hosts *three* sections as listed below.
	- Apprentice Details
	- Quarterly
	- Description

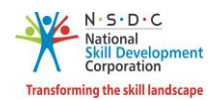

➢ The **Apprentice Details** section displays the apprentice details such as Apprentice Registration No, Contract Registration No, Apprentice Name, Apprentice Type, BTP, Duration of Training, Start Date of OJT Training, End Date of OJT Training, Prescribed Stipend, Contract Stipend, and Stipend Amount as per Payroll.

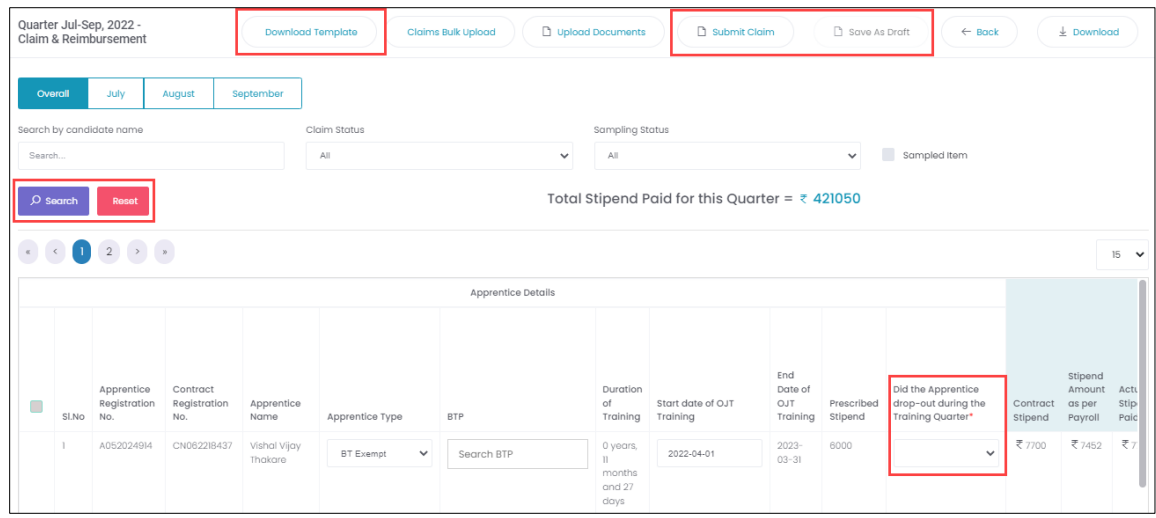

- $\triangleright$  The Establishment can search for a particular candidate based on Candidate Name, Claim Status, and Sampling Status. Click **Search**, to search for a particular candidate. Also displays the **Total Stipend Paid for this Quarter**.
- ➢ Click **Download Template**, to download and view the excel.
- ➢ The Establishment should select the appropriate option for **Did the Apprentice leave during the Training Quarter** from the drop-down list.

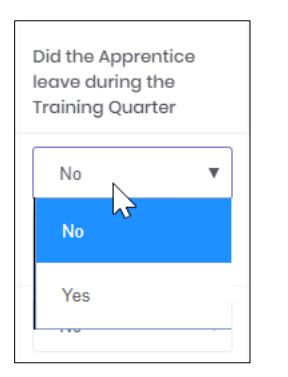

### **Additional Information**

- If the Establishment selects the option as **Yes**, then the apprentice left/drop out without completing the training. The eligible claim amount will become *Zero***,** for the selection of yes.
- If the Establishment selects the option as **No**, If the apprentice has completed the training in the middle of the quarter or available for the entire quarter
- ➢ Click **Submit Claim**, to send the required claims for the further process.

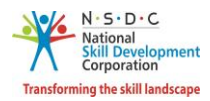

➢ The Establishment can use **Save as Draft** to save the form in between and can continue from the place where left earlier.

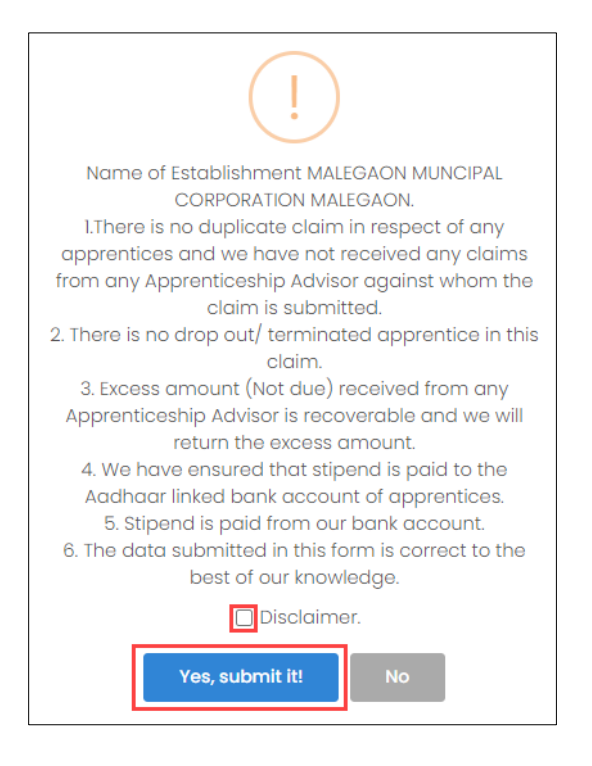

- ➢ Select the **checkbox of Disclaimer**, to accept all the above-mentioned information.
- ➢ Click **Yes Submit it**, the **Claim submitted successfully** message appears and navigate to the Claim & Reimbursement screen.

**No Documents required in case of usage of Apprenticeship Gateway.**

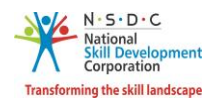

### <span id="page-18-0"></span>3.2 Submit Claim – Own Gateway

The **View Claims Details** screen allows the establishment to enter and submit the details of the claim.

### **To Navigate**

Home - - > Dashboard - - > Stipend - - > Claim & Reimbursement - - > Quarterly Apprenticeship Claim & Reimbursement - - > Action - - > View Claim Details - - > Submit Claim

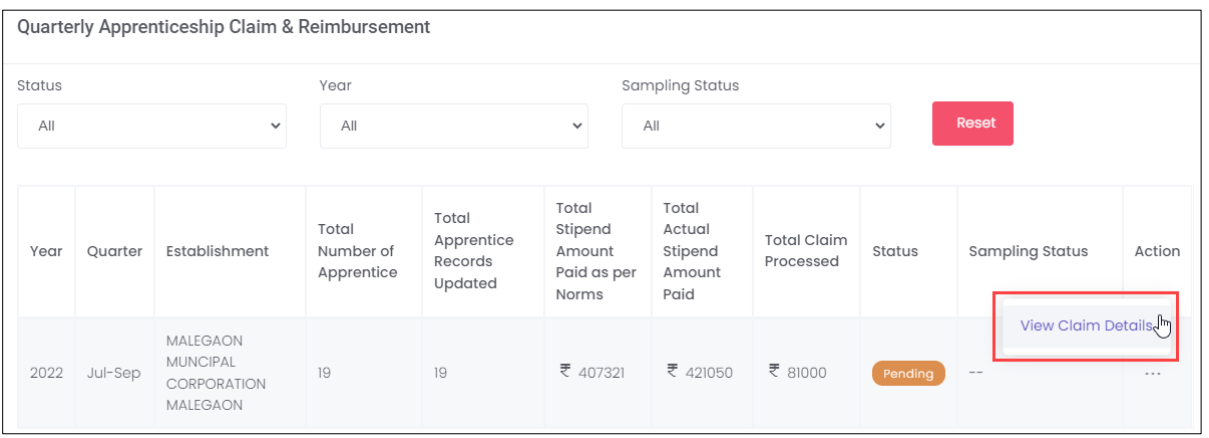

- ➢ Click **View Claim Details**, to navigate to the **Claim Details**screen. The **Claim Details**screen hosts *three* sections as listed below.
	- Apprentice Details
	- Quarterly
	- Description

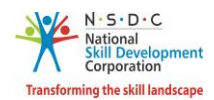

➢ The **Apprentice Details** section displays the apprentice details such as Apprentice Registration No, Contract Registration No, Apprentice Name, Apprentice Type, BTP, Duration of Training, Start Date of OJT Training, End Date of OJT Training, Prescribed Stipend, Contract Stipend, and Stipend Amount as per Payroll.

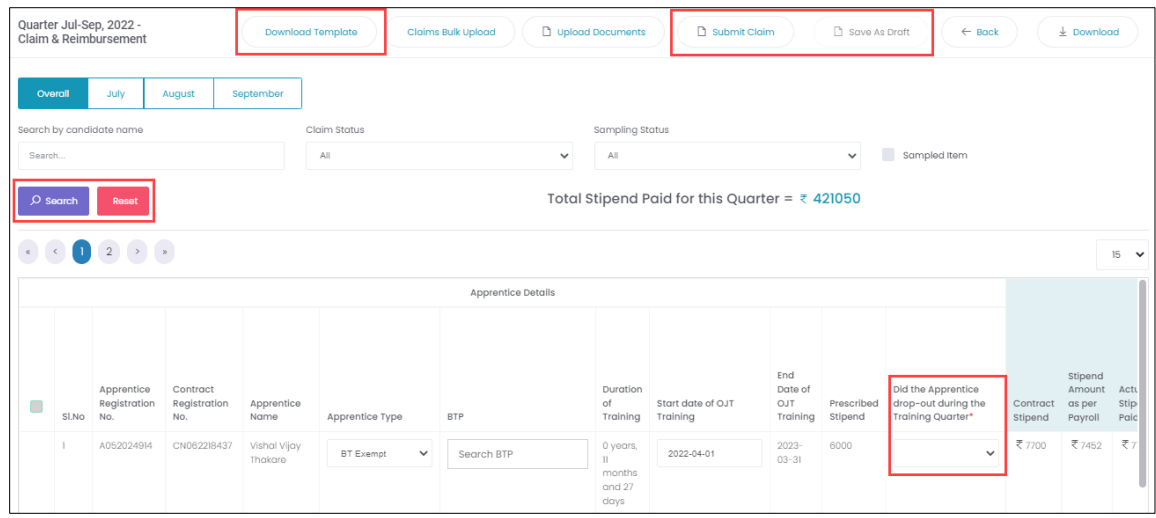

- $\triangleright$  The Establishment can search for a particular candidate based on Candidate Name, Claim Status, and Sampling Status. Click **Search**, to search for a particular candidate. Also displays the **Total Stipend Paid for this Quarter**.
- ➢ Click **Download Template**, to download and view the excel.
- ➢ The Establishment should select the appropriate option for **Did the Apprentice leave during the Training Quarter** from the drop-down list.

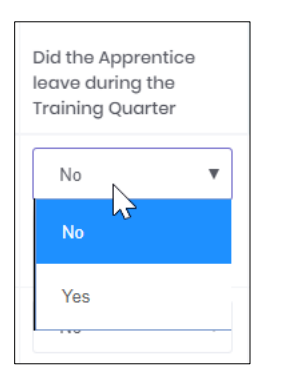

### **Additional Information**

- If the Establishment selects the option as **Yes**, then the apprentice left/drop out without completing the training. The eligible claim amount will become *Zero***,** for the selection of yes.
- If the Establishment selects the option as **No**, If the apprentice has completed the training in the middle of the quarter or available for the entire quarter
- ➢ Click **Submit Claim**, to send the required claims for the further process.

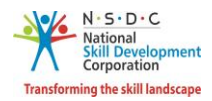

➢ The Establishment can use **Save as Draft** to save the form in between and can continue from the place where left earlier.

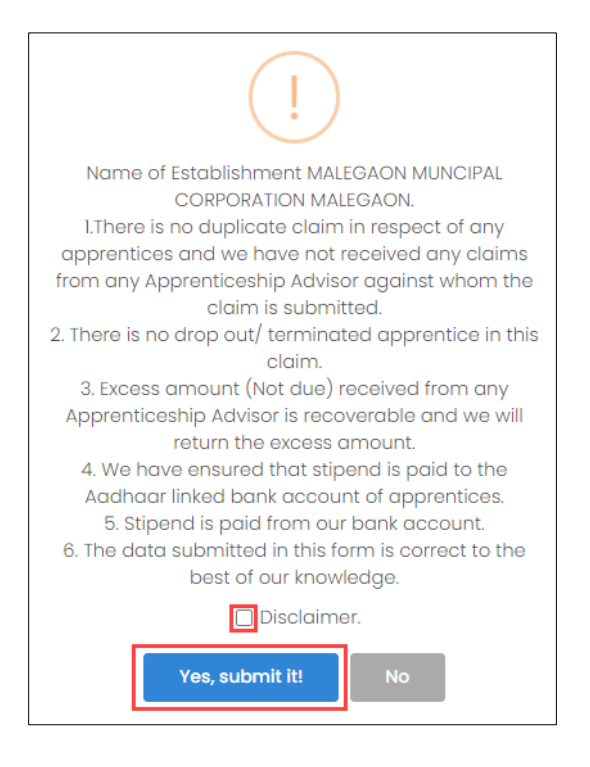

- ➢ Select the **checkbox of Disclaimer**, to accept all the above-mentioned information.
- ➢ Click **Yes Submit it**, the **Claim submitted successfully** message appears and navigate to the Claim & Reimbursement screen.
- ➢ To Download **Stipend Claim Declaration** sample template, [Click here](https://naps-cdn.s3.ap-south-1.amazonaws.com/Stipend_Claim_Declaration_for_Claims_post_Dec-18.docx)
- ➢ To Download **Annexure for Claim Reimbursement** sample template[, Click here](https://naps-cdn.s3.ap-south-1.amazonaws.com/Annexure_for_Claim_Reimbursement.xlsx)

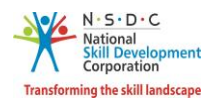

# <span id="page-21-0"></span>4 DT-Verify Claim Request – AAA Admin

The **Verify Claim Request** screen allows the AAA Admin to verify the claim requests assigned by the Establishment.

### **To Navigate**

Home - - > AAA Admin Dashboard - - > Stipend - - > Claims & Reimbursement - - > Action - - > View Claim Details - - > Claims & Reimbursement

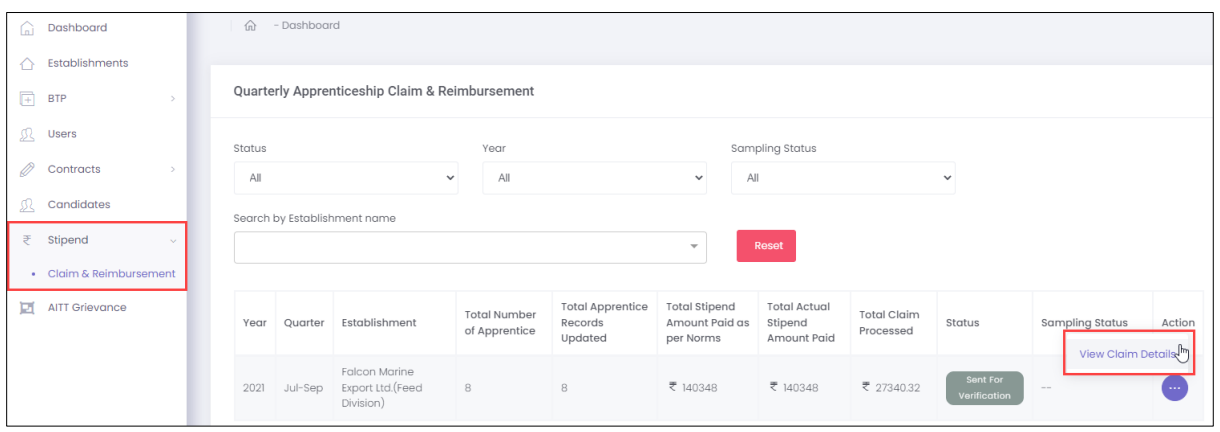

➢ Click **View Claim Details**, the **Claim & Reimbursement** screen appears.

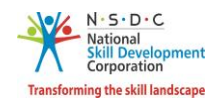

➢ The **Claim & Reimbursement** screen displays the details such as Months, Year, Total Stipend Paid for this Quarter, and Apprentice Details (Apprentice Registration No, Contract Registration No, Apprentice Name, Apprentice Type, BTP, Duration of Training, Start Date of OJT Training, End Date of OJT Training, Prescribed Stipend, Did the Apprentice drop-out during the Training Quarter, and Contract Stipend).

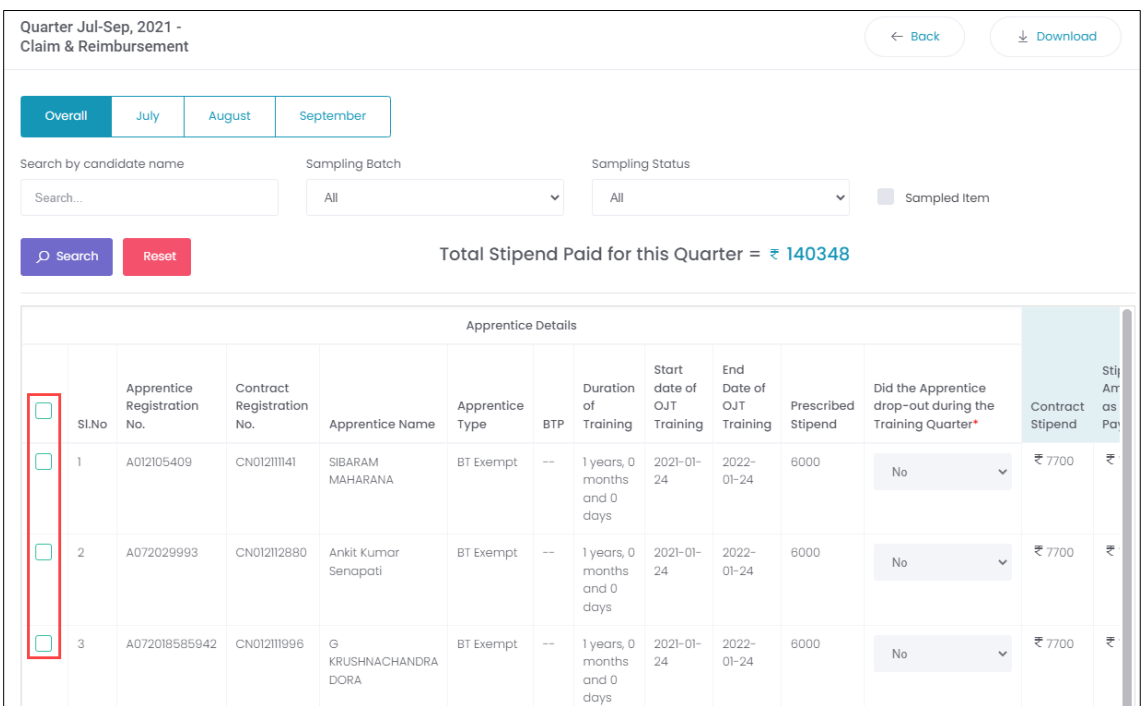

➢ Select the **checkboxes**, to select the apprentice for verification.

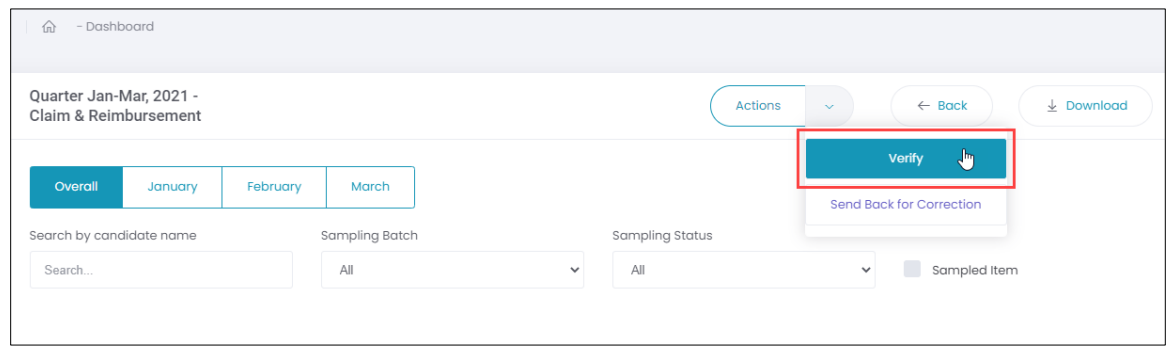

➢ Click **Verify**, the following screen appears.

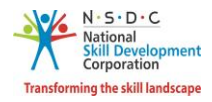

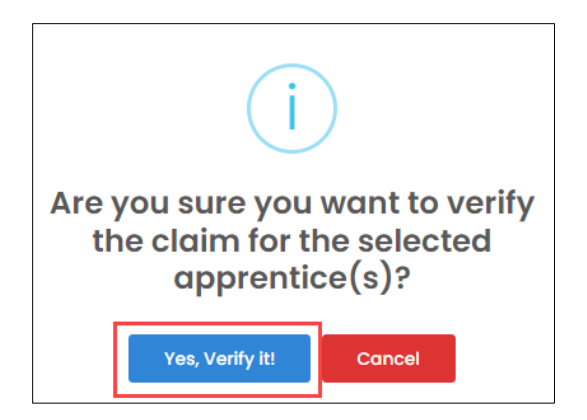

➢ Click **Yes, Verify it**, the **Claim Verified Successfully** message appears.

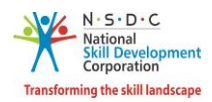

# <span id="page-24-0"></span>5 DT-Initiate Sampling - RDSDES

The **Initiate Sampling** screen allows the RDSDES to start the sampling request assigned by the AAA Admin.

### **To Navigate**

Home - - > RDSDES Dashboard - - > Stipend - - > Claim & Reimbursement - - > Action - - > View Claim Details - - > Claim & Reimbursement

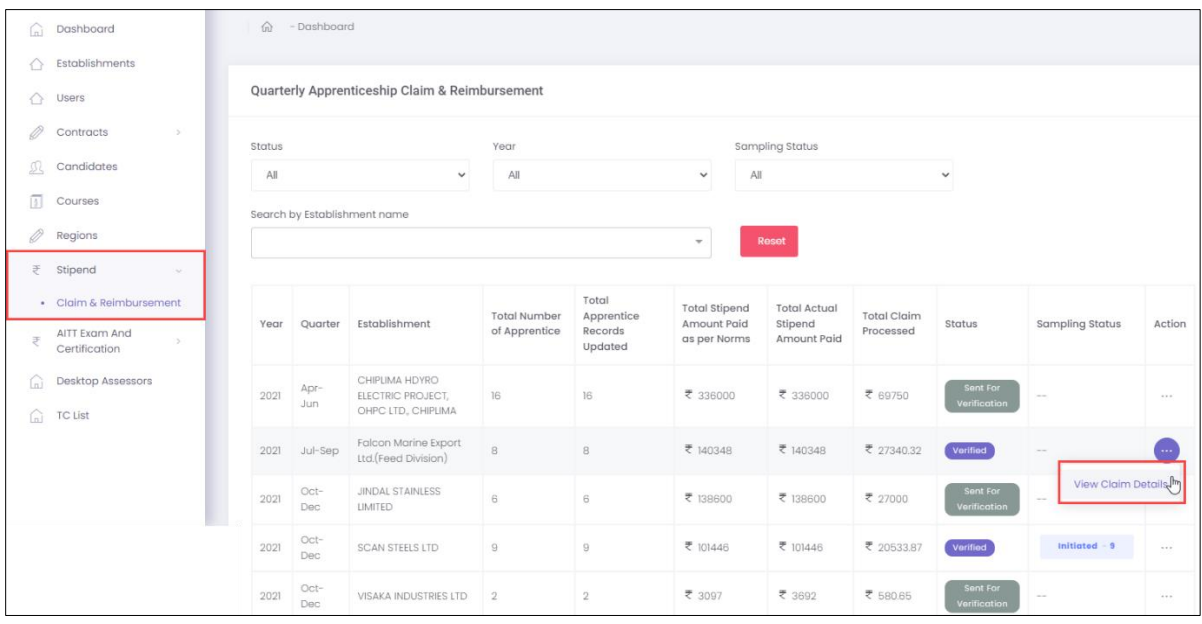

➢ Click **View Claim Details**, the **Claim & Reimbursement** screen appears.

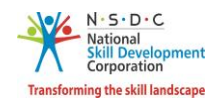

➢ The **Claim & Reimbursement** screen displays the details such as Months, Year, Total Stipend Paid for this Quarter, and Apprentice Details (Apprentice Registration No, Contract Registration No, Apprentice Name, Apprentice Type, BTP, Duration of Training, Start Date of OJT Training, End Date of OJT Training, Prescribed Stipend, Did the Apprentice drop-out during the Training Quarter, and Contract Stipend).

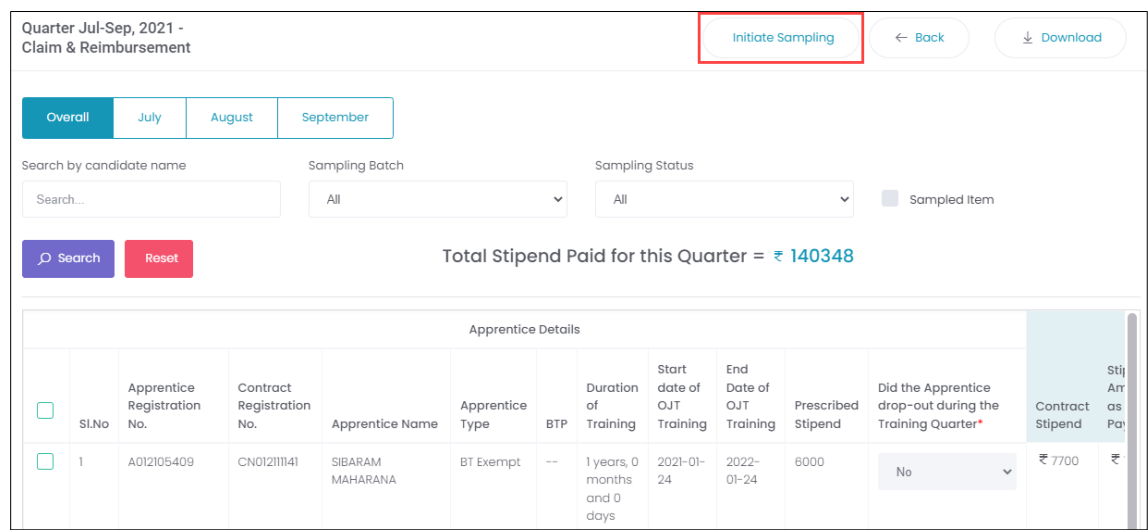

➢ Click **Initiate Sampling**, the **Initialized Claim Sampling Successfully** message appears.

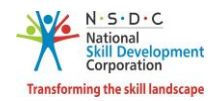

### <span id="page-26-0"></span>6 DT-Upload Sampling Document - Establishment

The **Upload Sampling Document** screen allows the Establishment to upload sampling document.

#### **To Navigate**

Home - - > Establishment Dashboard - - > Stipend - - > Claim & Reimbursement - - > Quarterly Apprenticeship Claim & Reimbursement - - > Action - - > View Claim Details - - > Upload

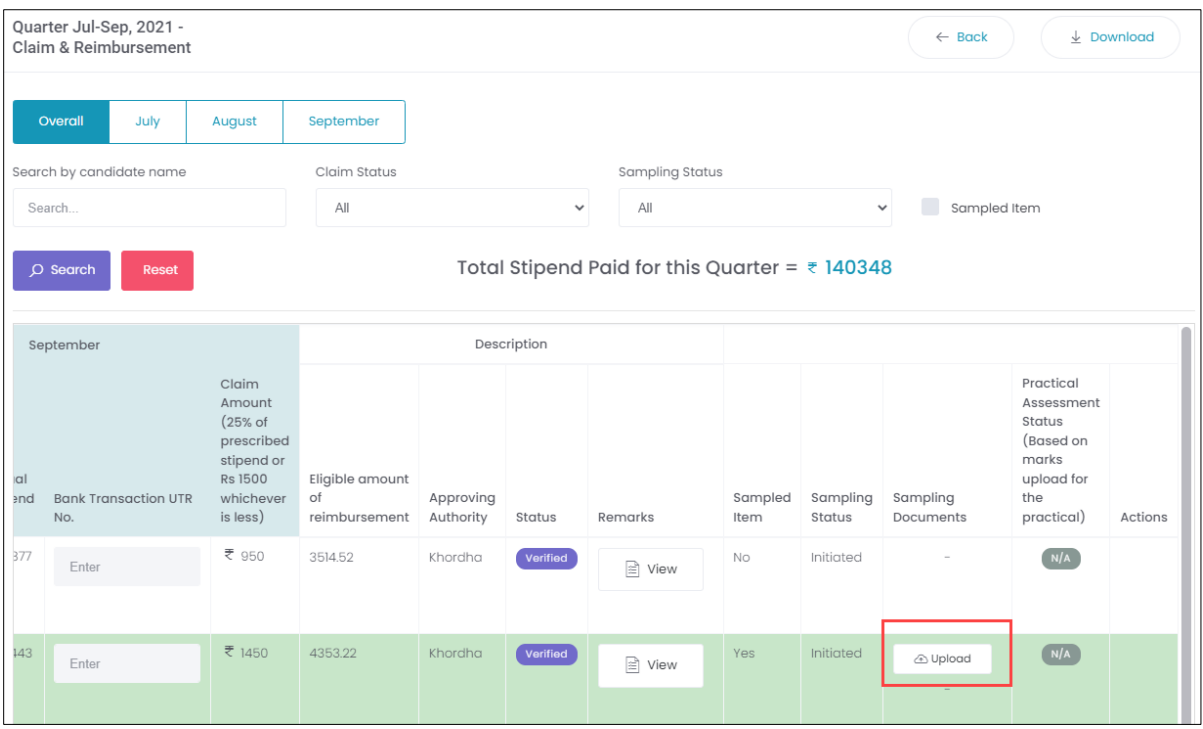

- ➢ The **Claim & Reimbursement** screen displays the apprentice details and also allows the Establishment to upload the sampling document.
- ➢ Click **Upload**, the **Claim Sampling File Upload** screen appears.

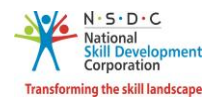

➢ The **Claim Sampling File Upload** screen allows the Establishment to upload the appropriate sampling document.

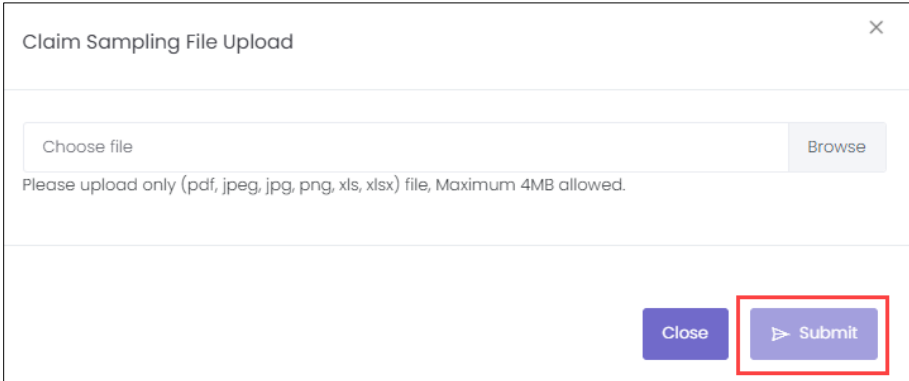

- ➢ Click **Browse** to *upload* the appropriate Sampling Document. The establishment can upload only pdf, jpeg, jpg, png, xls, xlsx, and the maximum file size is *four* MB.
- ➢ Click **Submit**, the **Document Uploaded Successfully** message appears.

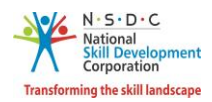

### <span id="page-28-0"></span>6.1 DT-Submit Bank Certificate

The **Submit Bank Certificates** screen allows the Establishment to submit the bank certificates.

### **To Navigate**

Home - - > Establishment Dashboard - - > Stipend - - > Claim & Reimbursement - - > Quarterly Apprenticeship Claim & Reimbursement - - > Action - - > View Claim Details - - > Submit Bank Certificates

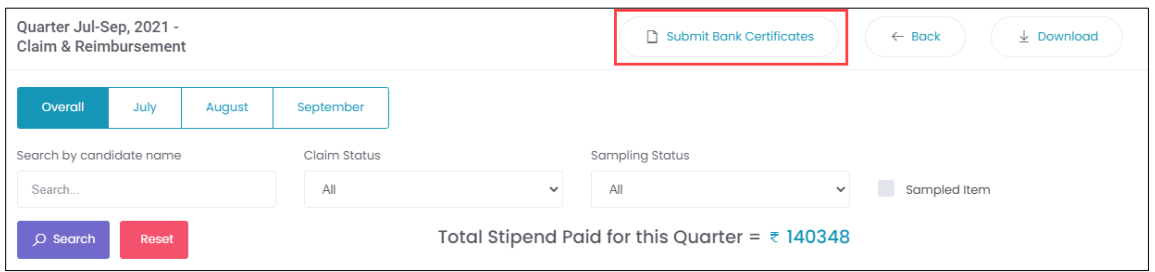

- ➢ Click **Submit Bank Certificate**, the **Sampling Submitted Successfully** message appears.
- ➢ To Download the **Bank Certificate** sample template, [Click here](https://naps-cdn.s3.ap-south-1.amazonaws.com/Bank_Certificate_format.docx)

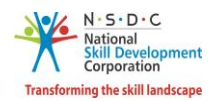

# <span id="page-29-0"></span>7 DT-Verify Claim - RDSDES

The **Verify Claim** screen allows the RDSDES to verify claim requests assigned by the Establishment.

#### **To Navigate**

Home - - > RDSDES Dashboard - - > Stipend - - > Claim & Reimbursement - - > Action - - > View Claim Details - - > Claim & Reimbursement

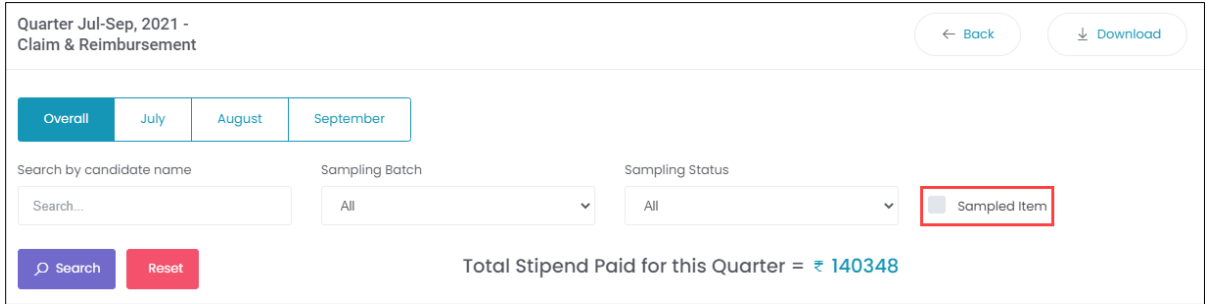

➢ The **Apprentice Details** screen displays the details such as Apprentice registration No, Contract Registration No, Apprentice Name, Apprentice Type, BTP, Duration of Training, Start Date of OJT Training, End Date of OJT Training, Prescribed Stipend, Did the Apprentice drop-out during the Training Quarter, and Contract Stipend.

**Note:** The Establishment can also get **Actions** tab, by selecting the sampled item.

➢ Select the **checkboxes**, the **Action** tab appears.

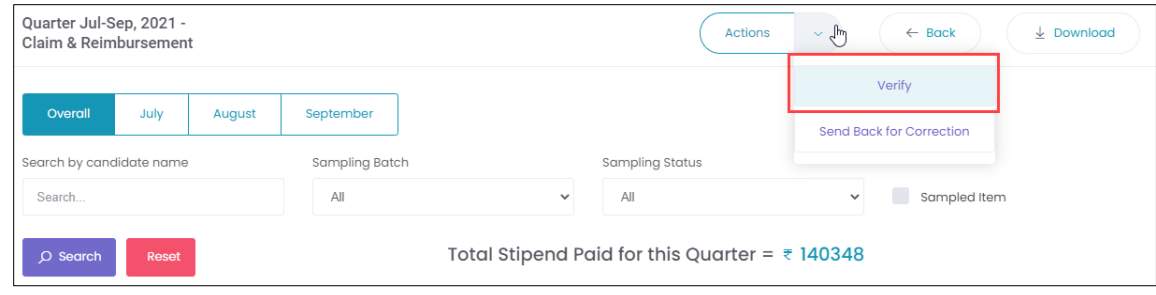

➢ Click **Verify**, the following screen appears.

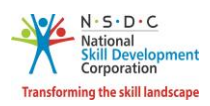

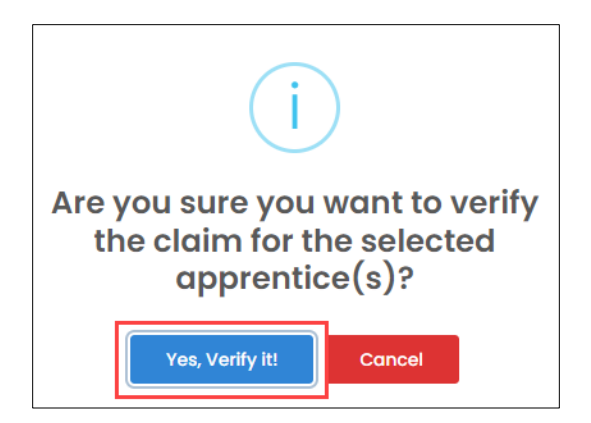

➢ Click **Yes, verify it**, the **Claim Verified Successfully** screen appears.

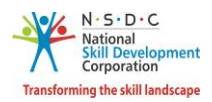

# <span id="page-31-0"></span>8 DT-Approve Claim – NSDC Admin

The **Approve Claim** screen allows the NSDC Admin to approve the claim requests form the Establishments.

#### **To Navigate**

Home - - > NSDC Admin Dashboard - - > Stipend - - > Claim & Reimbursement - - > Action - - > View Claim Details - - > Quarterly Apprenticeship Claim & Reimbursement - - > Action - - > View Claim Details - - >

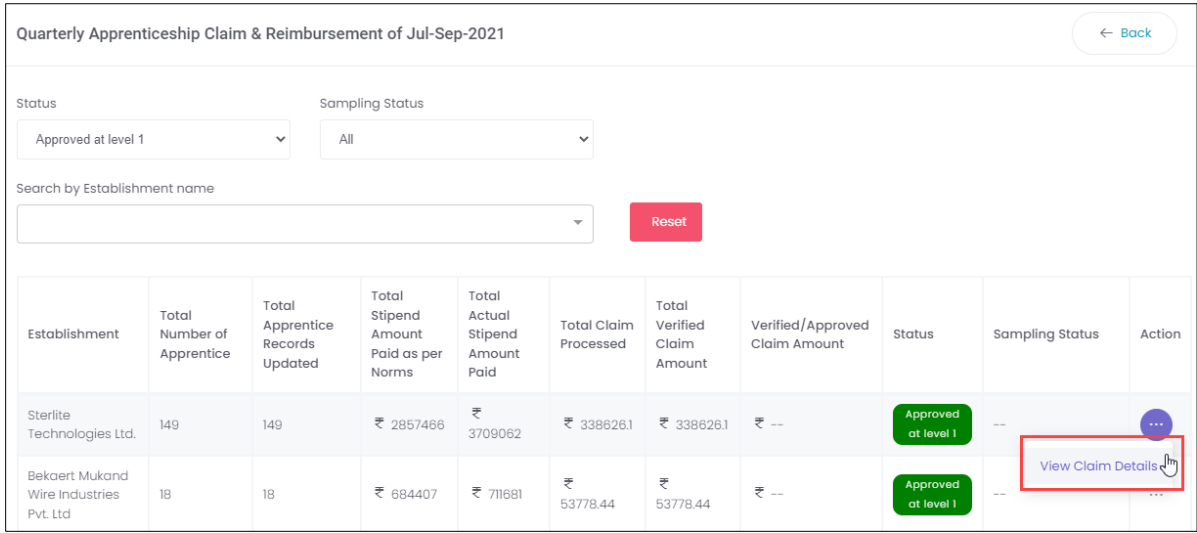

- ➢ The **Quarterly Apprenticeship Claim & Reimbursement** screen displays the details such as Establishment, Total Number of Apprentice, Total Apprentice Records Updated, Total Stipend Amount Paid as per Norms, Total Actual Stipend Amount Paid, Total Claim Processed, Total Verified Claim Amount, Verified/Approved Claim Amount, Status, Sampling Status, and also allows to view claim details under Action.
- ➢ Click **View Claim Details**, the **Claim & Reimbursement** screen appears.

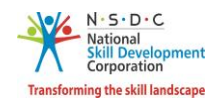

➢ The **Claim & Reimbursement** screen displays the details such as Months, Year, Total Stipend Paid for this Quarter, and Apprentice Details (Apprentice Registration No, Contract Registration No, Apprentice Name, Apprentice Type, BTP, Duration of Training, Start Date of OJT Training, End Date of OJT Training, Prescribed Stipend, Did the Apprentice drop-out during the Training Quarter, Contract Stipend, and Stipend Amount as per Payroll).

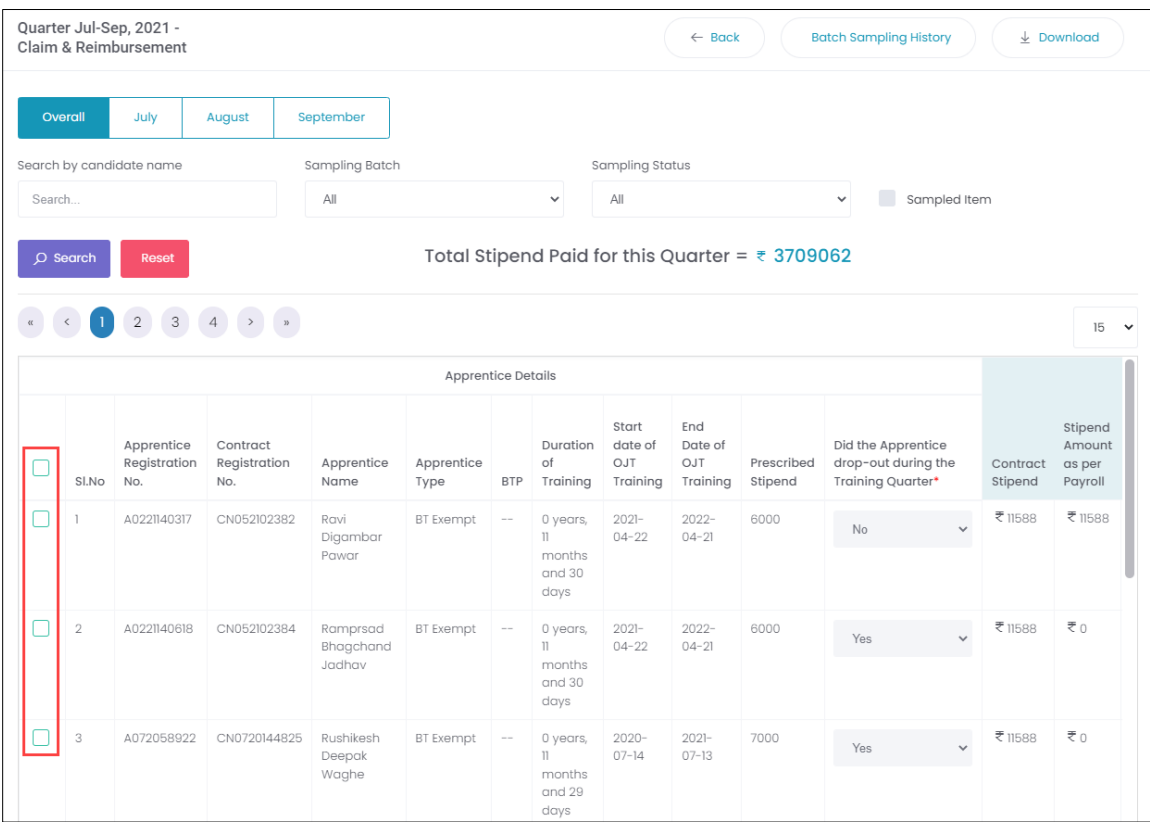

➢ Select the **checkboxes** of the respective apprentice, the **Action** tab appears.

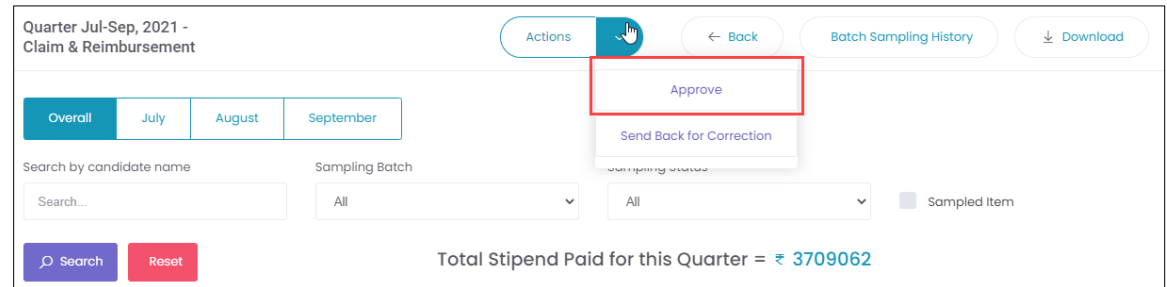

➢ Click **Approve**, the following screen appears.

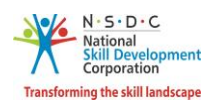

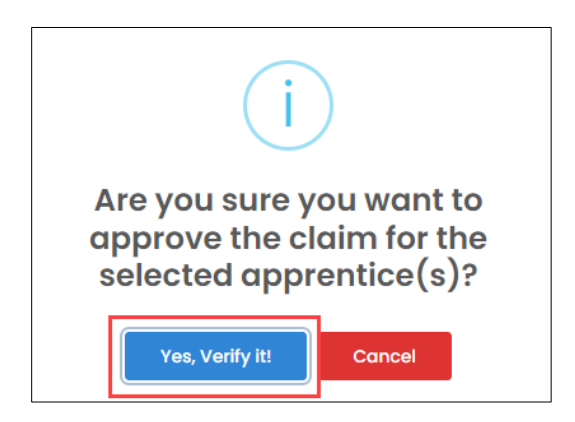

➢ Click **Yes, verify it**, the **Claim Verified Successfully** message appears.

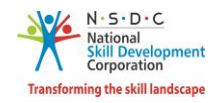

# <span id="page-34-0"></span>9 OT-Verify Claim Request – Sector Skill Council (SSC)

The **Verify Claim Request** screen allows the Sector Skill council (SSC) to verify the claim requests assigned by the Establishment.

### **To Navigate**

Home - - > Sector Skill Council (SSC) Dashboard - - > Stipend - - > Claims & Reimbursement - - > Action - - > View Claim Details - - > Claims & Reimbursement

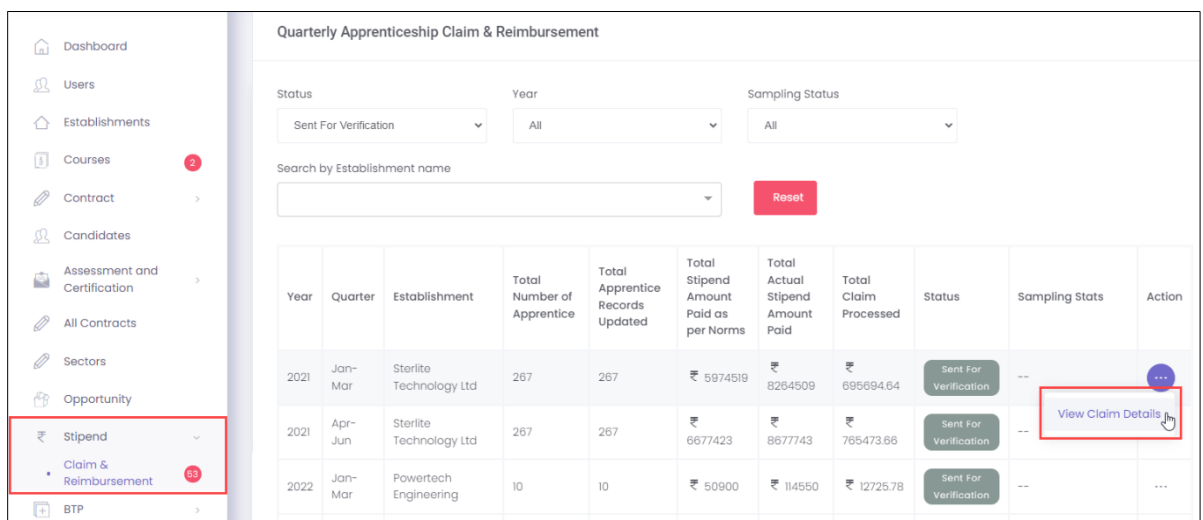

➢ Click **View Claim Details**, the **Claim & Reimbursement** screen appears.

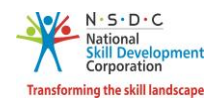

➢ The **Claim & Reimbursement** screen displays the details such as Months, Year, Total Stipend Paid for this Quarter, and Apprentice Details (Apprentice Registration No, Contract Registration No, Apprentice Name, Apprentice Type, BTP, Duration of Training, Start Date of OJT Training, End Date of OJT Training, Prescribed Stipend, and Did the Apprentice drop-out during the Training Quarter).

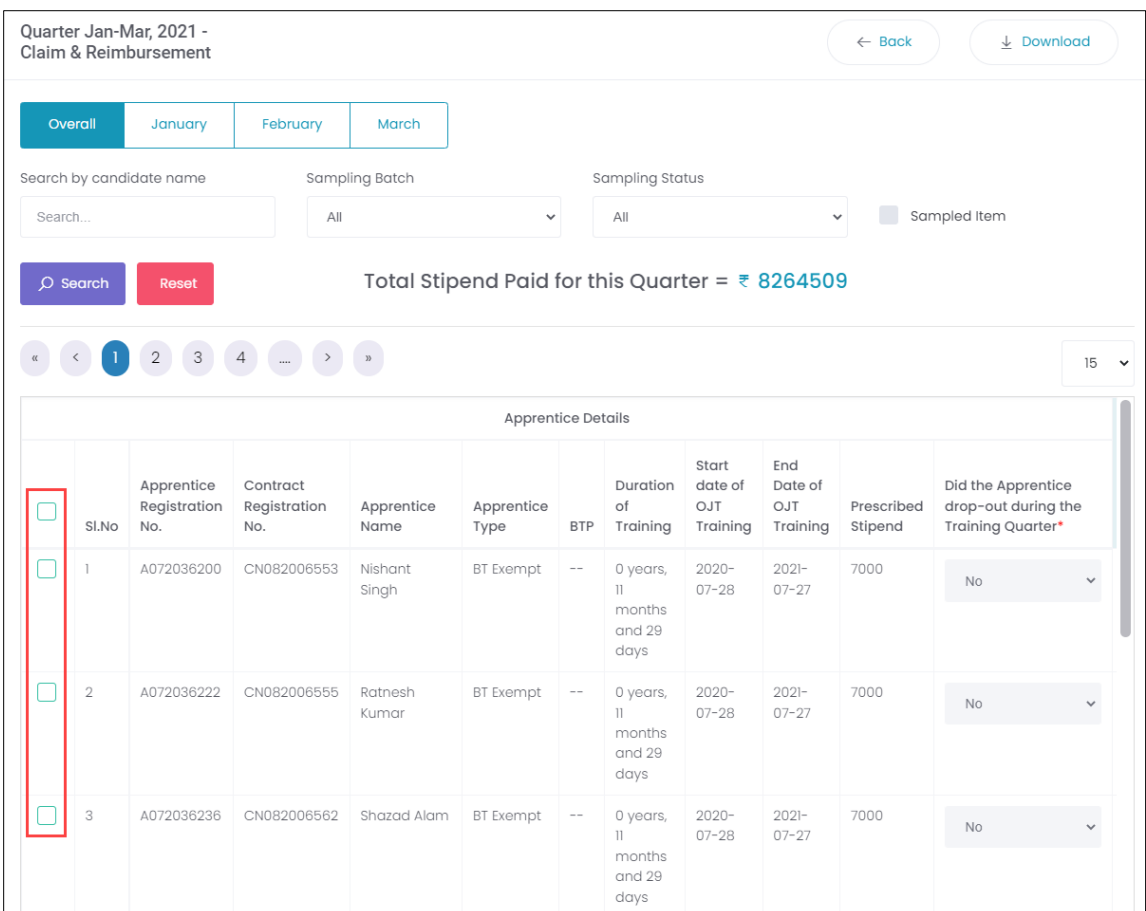

➢ Select the **checkboxes**, to select the apprentice for verification.

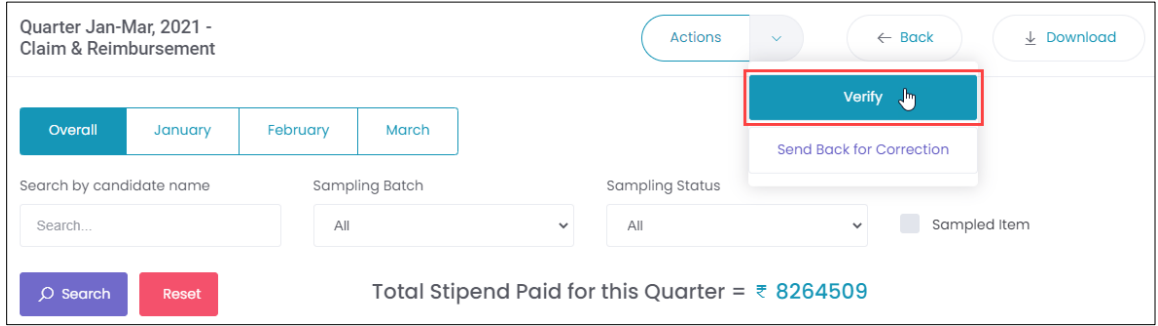

➢ Click **Verify**, the following screen appears.

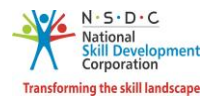

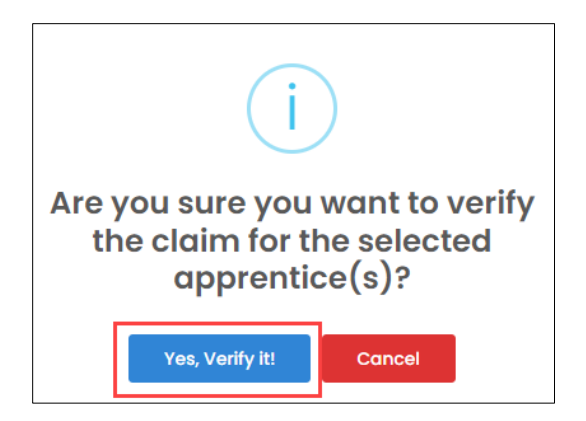

➢ Click **Yes, Verify it**, the **Claim Verified Successfully** message appears.

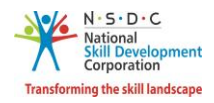

## <span id="page-37-0"></span>10 OT- Initiate Sampling - NSDC Admin

The **Initiate Sampling** screen allows then NSDC Admin to start the sampling request assigned by the Sector Skill Council (SSC).

#### **To Navigate**

Home - - > NSDC Admin Dashboard - - > Stipend - - > Claim & Reimbursement - - > Action - - > View Claim Details - - > Quarterly Apprenticeship Claim & Reimbursement - - > Action - - > View Claim Details - - > Claim & Reimbursement

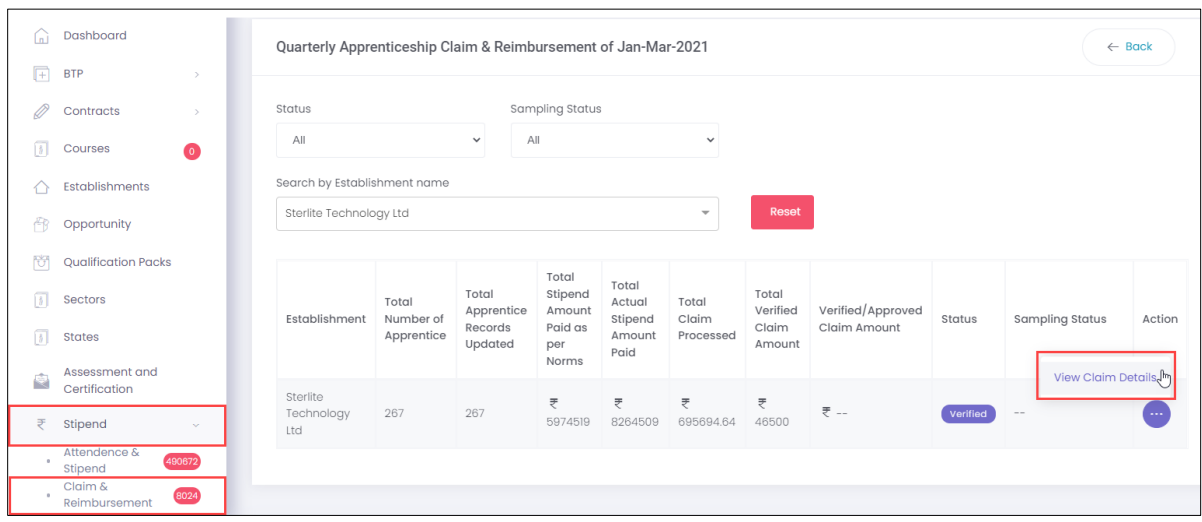

➢ Click **View Claim Details**, the **Claim & Reimbursement** screen appears.

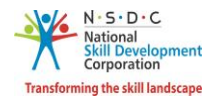

➢ The **Claim & Reimbursement** screen displays the details such as Months, Year, and Total Stipend Paid for this Quarter.

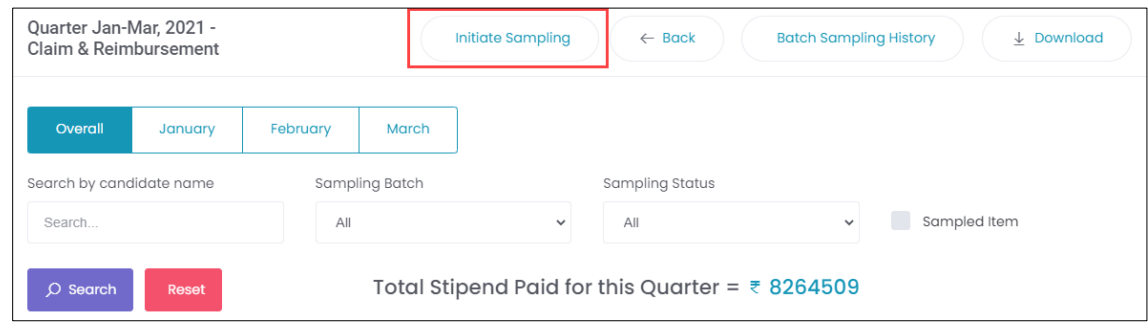

➢ Click **Initiate Sampling**, the **Initialized Claim Sampling Successfully** message appears.

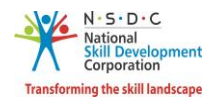

### <span id="page-39-0"></span>11 OT-Upload Sampling Document - Establishment

The **Upload Sampling Document** screen allows the Establishment to upload sampling document.

#### **To Navigate**

Home - - > Establishment Dashboard - - > Stipend - - > Claim & Reimbursement - - > Quarterly Apprenticeship Claim & Reimbursement - - > Action - - > View Claim Details - - > Upload

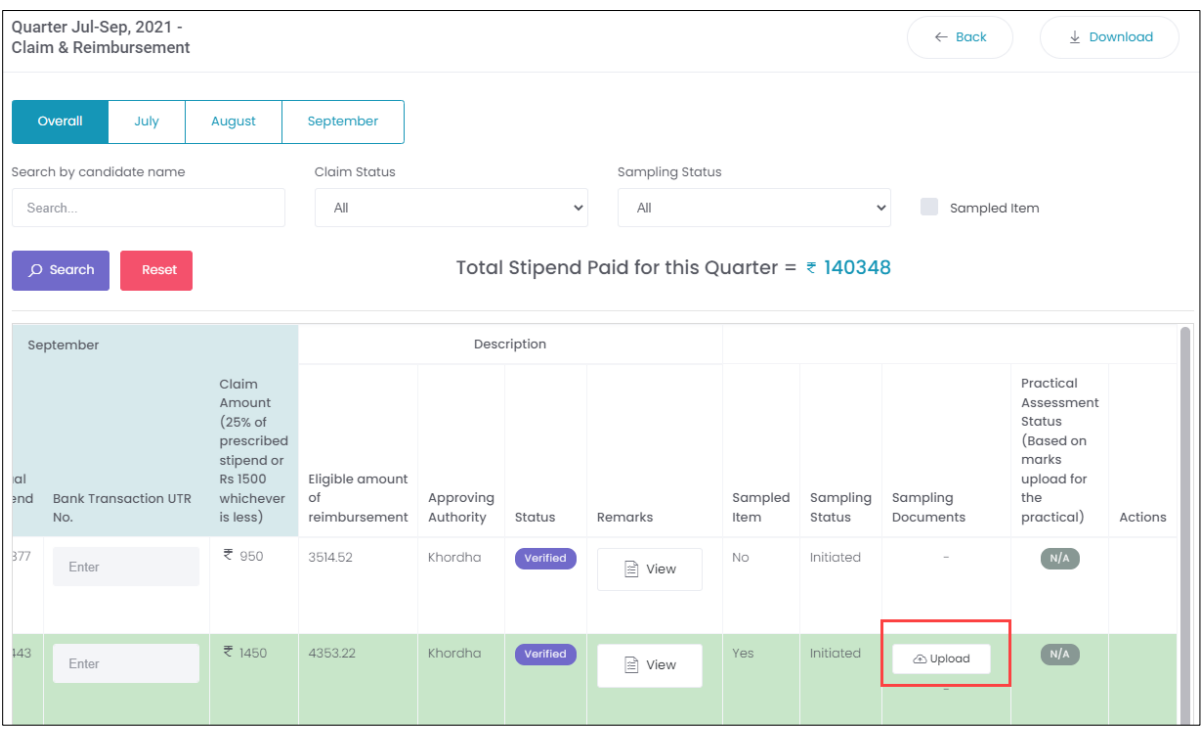

- ➢ The **Claim & Reimbursement** screen displays the apprentice details and also allows the Establishment to upload the sampling document.
- ➢ Click **Upload**, the **Claim Sampling File Upload** screen appears.

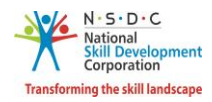

➢ The **Claim Sampling File Upload** screen allows the Establishment to upload the appropriate sampling document.

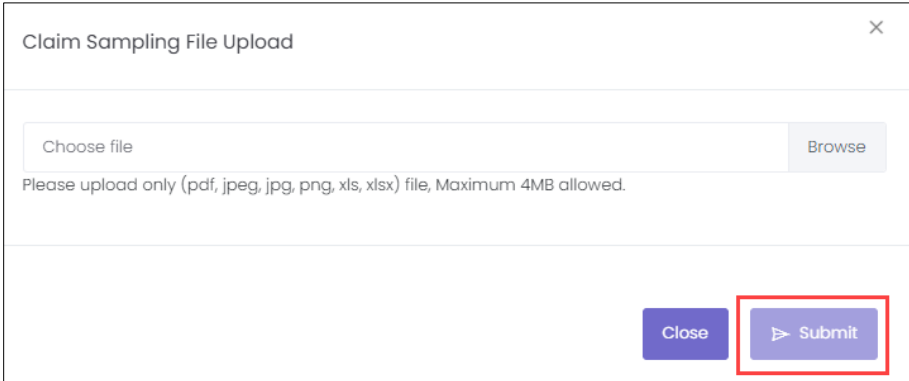

- ➢ Click **Browse** to *upload* the appropriate Sampling Document. The establishment can upload only pdf, jpeg, jpg, png, xls, xlsx, and the maximum file size is *four* MB.
- ➢ Click **Submit**, the **Document Uploaded Successfully** message appears.

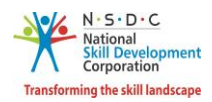

### <span id="page-41-0"></span>11.1 OT-Submit Bank Certificate - Establishment

The **Submit Bank Certificates** screen allows the Establishment to submit the bank certificates.

### **To Navigate**

Home - - > Establishment Dashboard - - > Stipend - - > Claim & Reimbursement - - > Quarterly Apprenticeship Claim & Reimbursement - - > Action - - > View Claim Details - - > Submit Bank Certificates

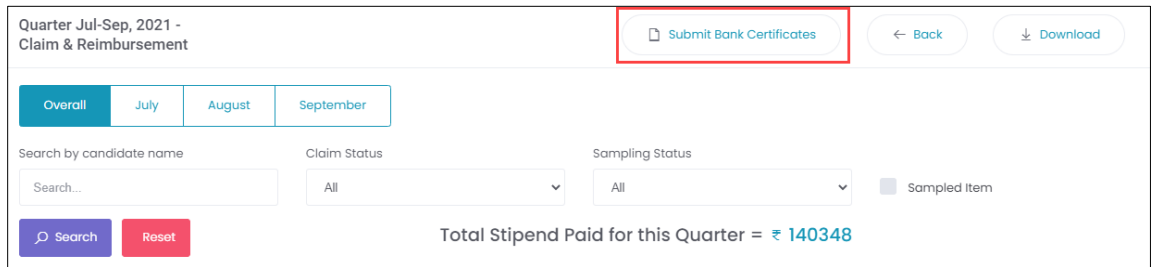

- ➢ Click **Submit Bank Certificate**, the **Sampling Submitted Successfully** screen appears.
- ➢ To Download the **Bank Certificate** sample template, [Click here](https://naps-cdn.s3.ap-south-1.amazonaws.com/Bank_Certificate_format.docx)

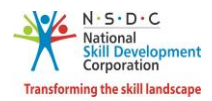

# <span id="page-42-0"></span>12 OT-Verify Claim - NSDC Admin

The **Verify Claim** screen allows the NSDC Admin to verify claim requests assigned by the Establishment.

#### **To Navigate**

Home - - > NSDC Admin Dashboard - - > Stipend - - > Claim & Reimbursement - - > Action - - > View Claim Details - - > Claim & Reimbursement

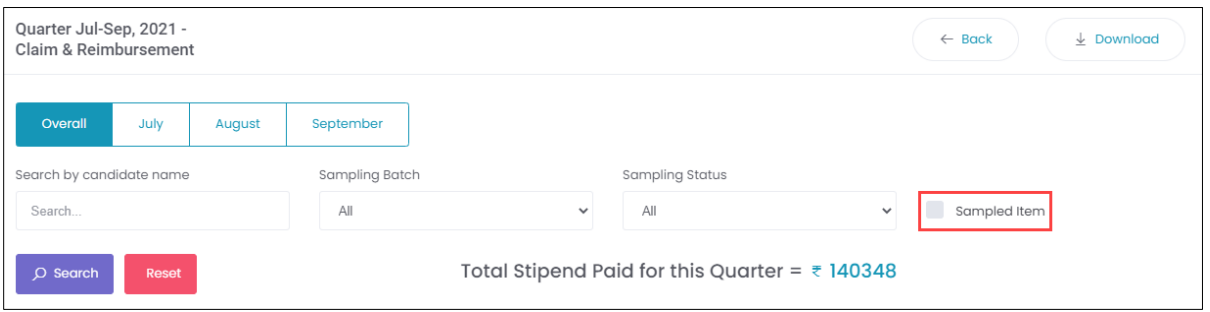

➢ The **Apprentice Details** screen displays the details such as Apprentice registration No, Contract Registration No, Apprentice Name, Apprentice Type, BTP, Duration of Training, Start Date of OJT Training, End Date of OJT Training, Prescribed Stipend, Did the Apprentice drop-out during the Training Quarter, and Contract Stipend.

**Note:** The Establishment can also get **Actions** tab, by selecting the sampled item.

➢ Select the **checkboxes**, the **Action** tab appears.

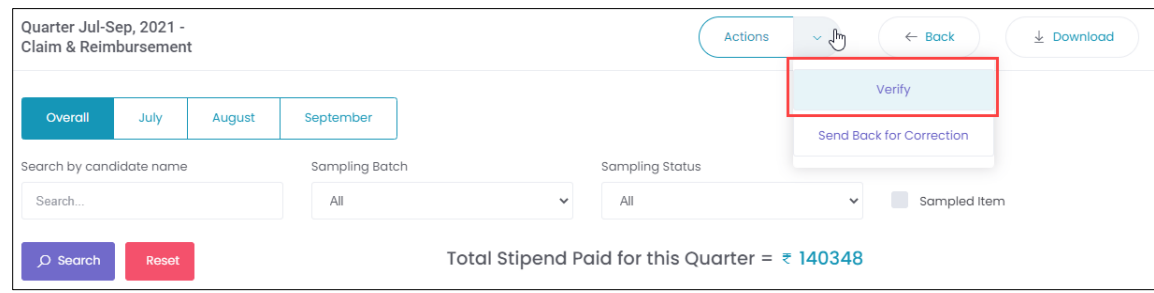

➢ Click **Verify**, the following screen appears.

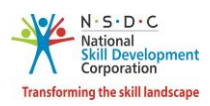

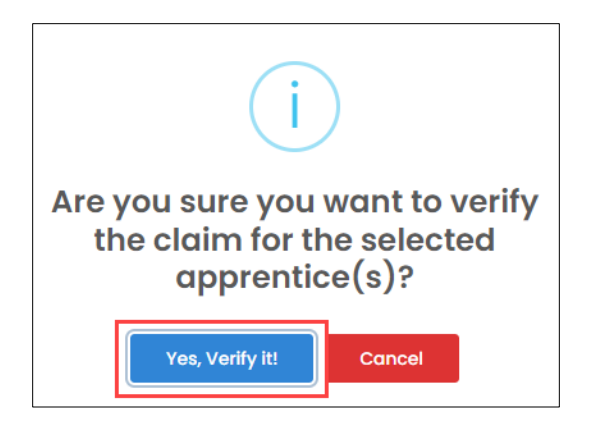

➢ Click **Yes, verify it**, the **Claim Verified Successfully** screen appears.

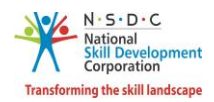

## <span id="page-44-0"></span>13 OT-Approve Claim - NSDC Admin

The **Approve Claim** screen allows the NSDC Admin to approve the claim requests form the Establishments.

#### **To Navigate**

Home - - > NSDC Admin Dashboard - - > Stipend - - > Claim & Reimbursement - - > Action - - > View Claim Details - - > Quarterly Apprenticeship Claim & Reimbursement - - > Action - - > View Claim Details - - >

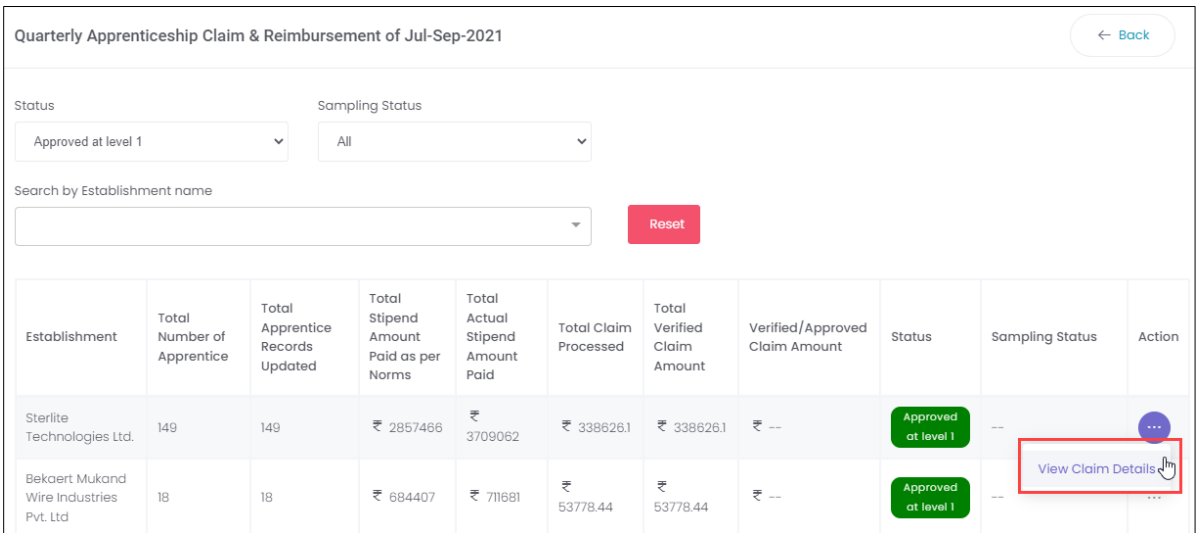

- ➢ The **Quarterly Apprenticeship Claim & Reimbursement** screen displays the details such as Establishment, Total Number of Apprentice, Total Apprentice Records Updated, Total Stipend Amount Paid as per Norms, Total Actual Stipend Amount Paid, Total Claim Processed, Total Verified Claim Amount, Verified/Approved Claim Amount, Status, Sampling Status, and also allows to view claim details under Action.
- ➢ Click **View Claim Details**, the **Claim & Reimbursement** screen appears.

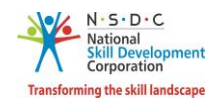

➢ The **Claim & Reimbursement** screen displays the details such as Months, Year, Total Stipend Paid for this Quarter, and Apprentice Details (Apprentice Registration No, Contract Registration No, Apprentice Name, Apprentice Type, BTP, Duration of Training, Start Date of OJT Training, End Date of OJT Training, Prescribed Stipend, Did the Apprentice drop-out during the Training Quarter, Contract Stipend, and Stipend Amount as per Payroll).

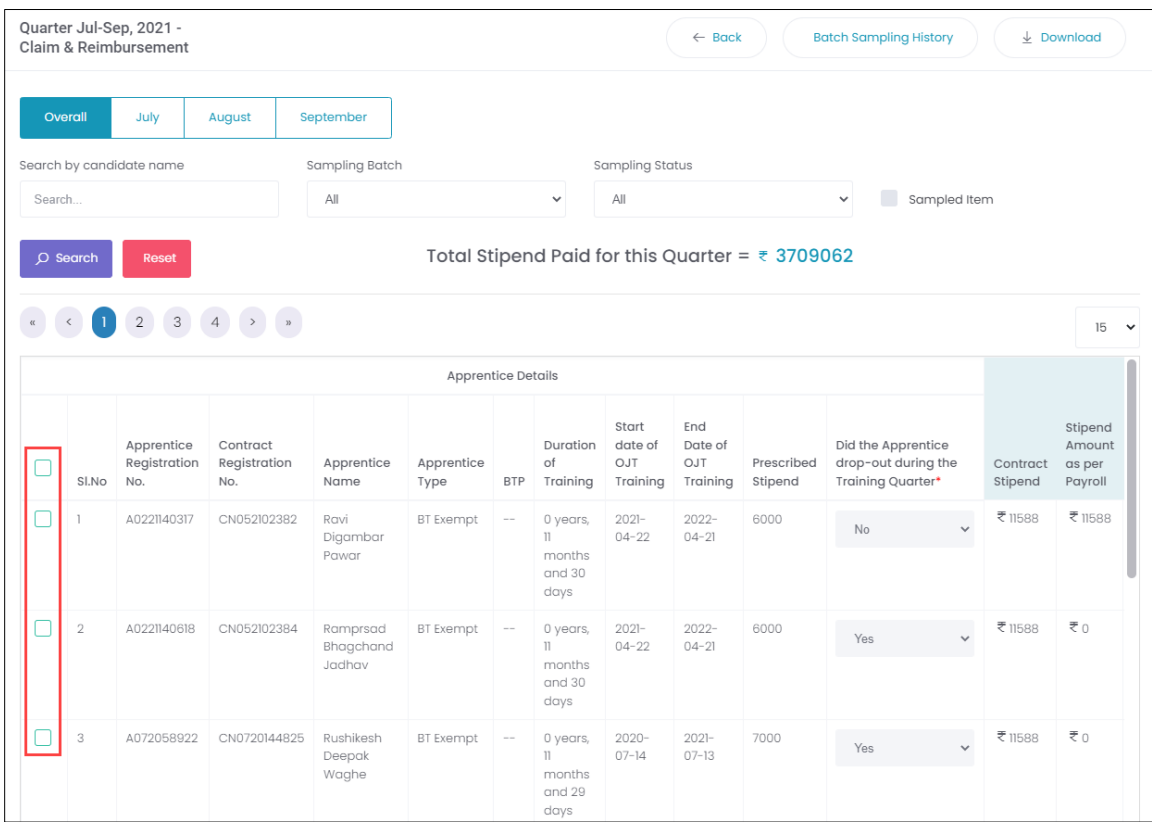

➢ Select the **checkboxes** of the respective apprentice, the **Action** tab appears.

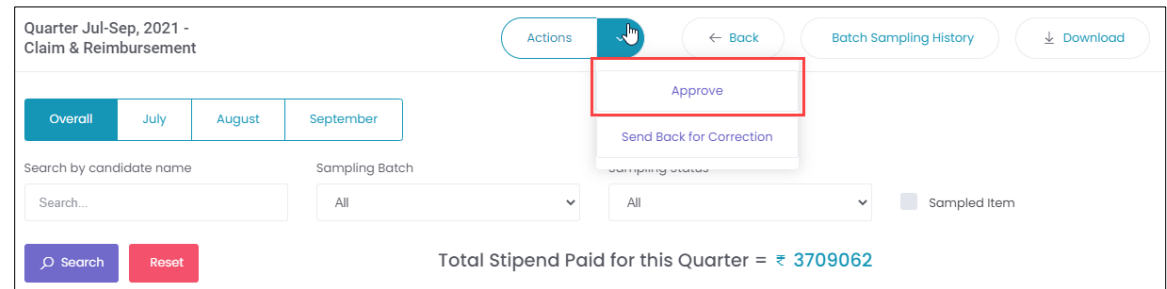

➢ Click **Approve**, the following screen appears.

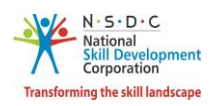

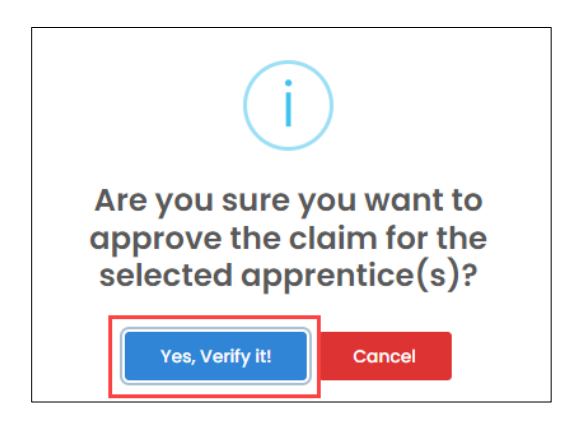

➢ Click **Yes, verify it**, the **Claim Verified Successfully** message appears.